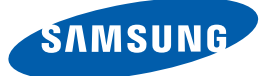

## User Manual TX-WN

The color and the appearance may differ depending on the product, and the specifications are subject to change without prior notice to improve the performance.

## Table Of Contents

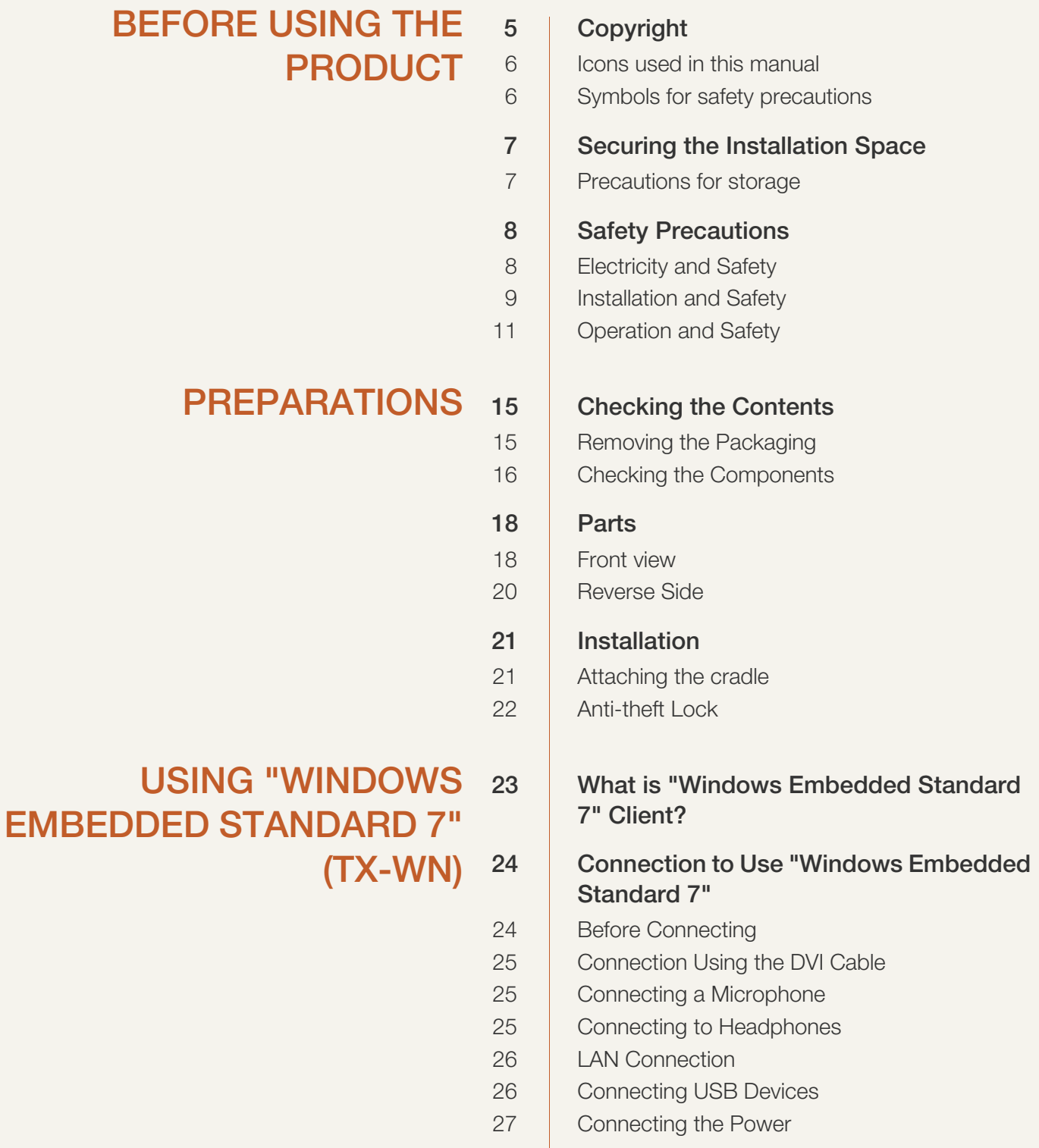

## Table Of Contents

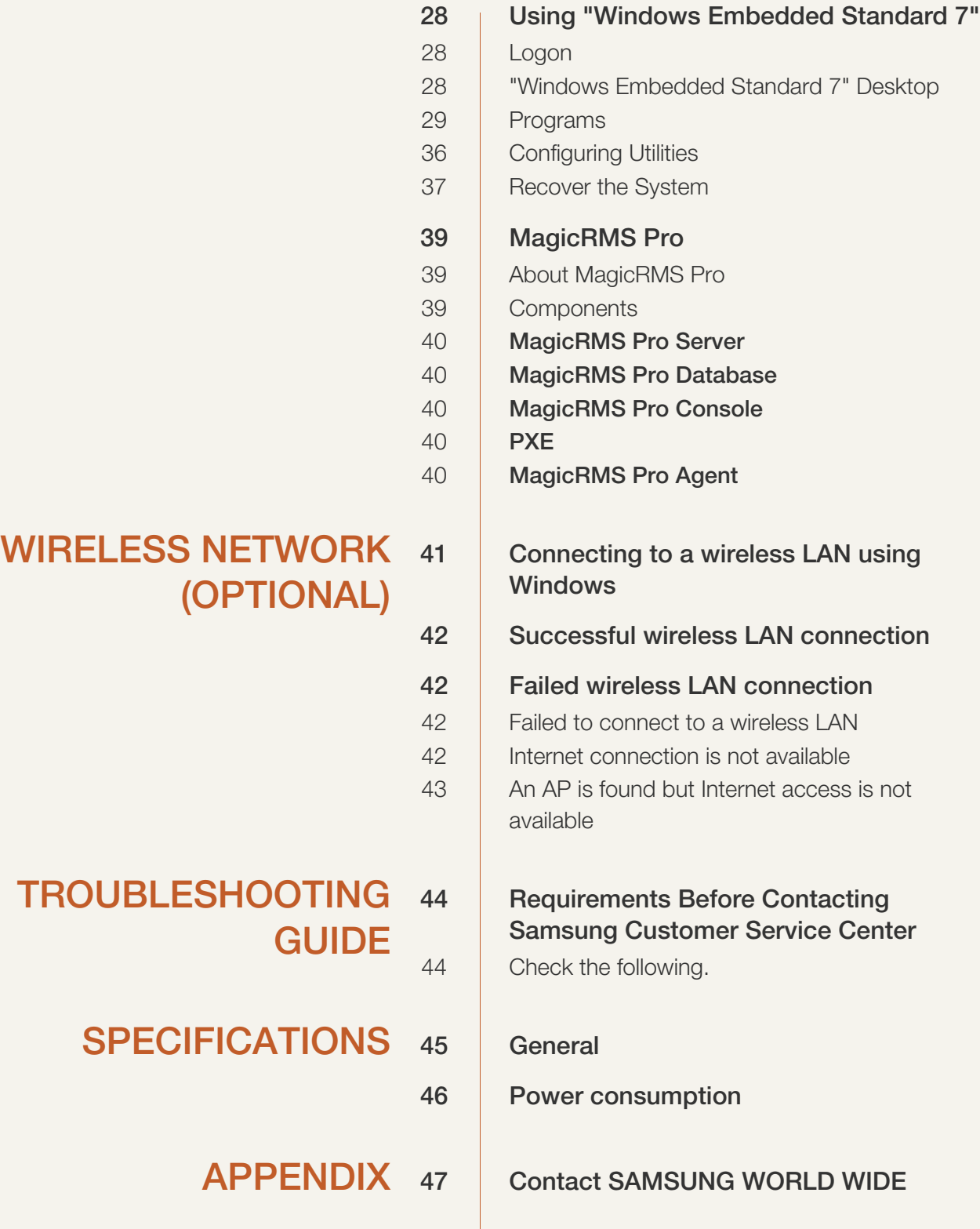

## Table Of Contents

53 **Responsibility for the Pay Service (Cost** to Customers) [53 Not a product defect](#page-52-1) [53 A Product damage caused by customer's fault](#page-52-2) [53 Others](#page-52-3) [54 Correct Disposal](#page-53-0) [54 Correct Disposal of This Product \(Waste](#page-53-1)  Electrical & Electronic Equipment) [54 Correct disposal of batteries in this product](#page-53-2)

[INDEX](#page-54-0)

## <span id="page-4-2"></span><span id="page-4-1"></span><span id="page-4-0"></span>Copyright

The contents of this manual are subject to change without notice to improve quality.

© 2012 Samsung Electronics

Samsung Electronics owns the copyright for this manual.

Use or reproduction of this manual in parts or entirety without the authorization of Samsung Electronics is prohibited.

The SAMSUNG logo is a registered trademark of Samsung Electronics.

Microsoft and Windows are registered trademarks of Microsoft Corporation.

VESA, DPM and DDC are registered trademarks of the Video Electronics Standards Association.

- An administration fee may be charged if either
	- (a) an engineer is called out at your request and there is no defect in the product (i.e. where you have failed to read this user manual).
	- (b) you bring the unit to a repair centre and there is no defect in the product (i.e. where you have failed to read this user manual).
- The amount of such administration charge will be advised to you before any work or home visit is carried out.

#### <span id="page-5-0"></span>Icons used in this manual

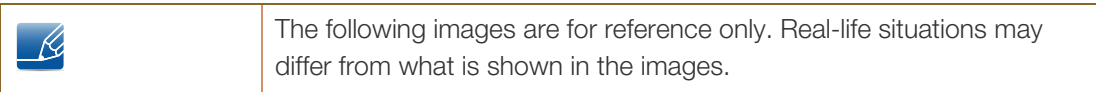

#### <span id="page-5-1"></span>Symbols for safety precautions

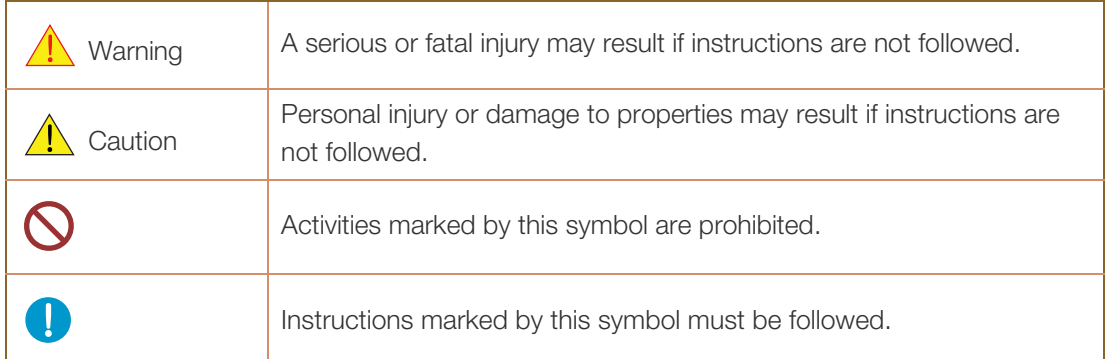

### <span id="page-6-0"></span>Securing the Installation Space

Ensure some space around the product for ventilation. An internal temperature rise may cause fire and damage the product. Be sure to allow the amount of space as shown below or greater when installing the product.

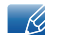

- The exterior may differ depending on the product.
- This product can be installed in portrait or landscape orientation.

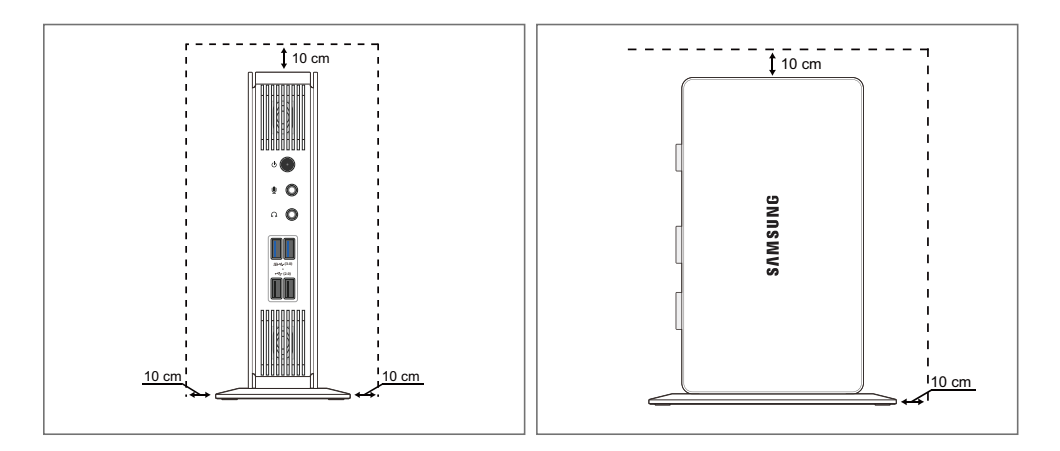

#### <span id="page-6-1"></span>Precautions for storage

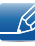

For information on how to clean the inside of the product, contact the service center first. (A service fee will be charged.)

### <span id="page-7-2"></span><span id="page-7-0"></span>Safety Precautions

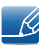

The following images are for reference only. Real-life situations may differ from what is shown in the images.

#### <span id="page-7-1"></span>Electricity and Safety

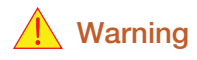

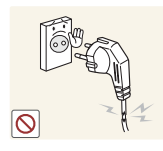

Do not use a damaged power cable or plug, or a loose power socket.

An electric shock or fire may result.

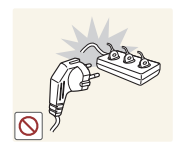

Do not plug many products into the same power socket.

Otherwise, the socket may overheat and cause a fire.

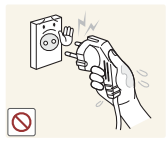

Do not touch the power cable with wet hands.

Otherwise, an electric shock may result.

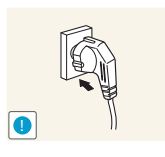

An unstable connection may cause a fire.

Insert the power cable all the way in so it is not loose.

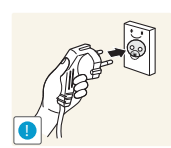

Ensure you connect the power cable to a grounded power socket. (type 1 insulated devices only).

An electric shock or injury may result.

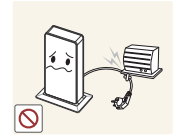

Do not bend or pull the power cable with force. Do not weigh the power cable down with a heavy object.

A damaged power cord may cause an electric shock or fire.

Do not place the power cable or product near heat sources.

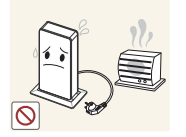

An electric shock or fire may result.

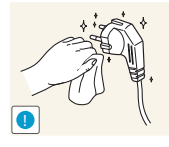

If the power cable pins or power outlet is covered with a foreign substance (dust, etc.), wipe it off using a dry cloth.

Otherwise, a fire may result.

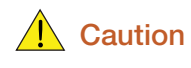

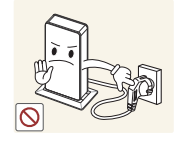

Do not unplug the power cable when the product is in use.

The product may become damaged by an electric shock.

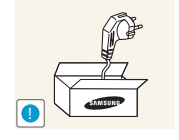

Do not use the power cable for products other than authorized products supplied by Samsung.

An electric shock or fire may result.

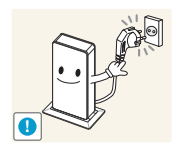

- Keep the power socket where the power cable is connected unobstructed.
- If any problem occurs in the product, unplug the power cable to completely cut the power to the product.
- You cannot cut the power off completely using only the power button on the product.

Hold the plug when disconnecting the power cable from the power socket.

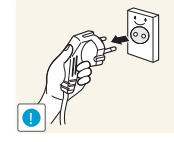

An electric shock or fire may result.

#### <span id="page-8-0"></span>Installation and Safety

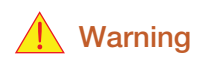

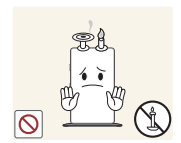

DO NOT PLACE CANDLES, INSECT REPELLANTS OR CIGARETTES ON TOP OF THE PRODUCT. DO NOT INSTALL THE PRODUCT NEAR HEAT SOURCES.

Otherwise, a fire may result.

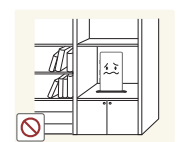

Avoid installing the product in a narrow space with bad ventilation, such as a bookshelf or wall closet.

Otherwise, a fire may result due to an increased internal temperature.

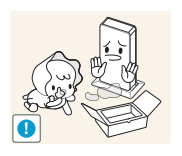

Keep the plastic packaging bag for the product in a place that cannot be reached by children.

Children may suffocate.

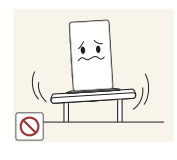

Do not install the product on an unstable or vibrating surface (insecure shelf, sloped surface, etc.).

- The product may fall and break or cause a personal injury.
- Using the product in an area with excess vibration may damage the product or cause a fire.

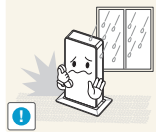

Do not install the product in a vehicle or a place exposed to dust, moisture (water drips, etc.), oil, or smoke.

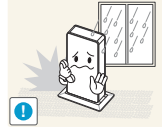

An electric shock or fire may result.

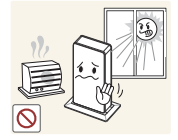

Do not expose the product to direct sunlight, heat, or a hot object such as a stove.

Otherwise, the product lifespan may be reduced, or a fire may result.

Do not install the product within the reach of young children.

The product may fall and injure children.

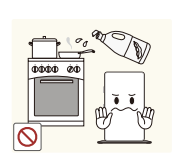

Edible oil, such as soybean oil, can damage or deform the product. Do not install the product in a kitchen or near a kitchen counter.

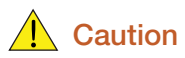

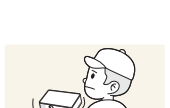

Take care not to drop the product when moving it.

Otherwise, product failure or personal injury may result.

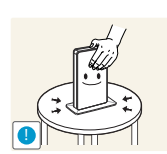

**!**

Put down the product carefully.

The product may fall and break or cause a personal injury.

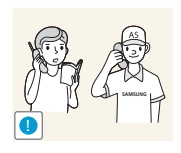

Installing the product in an unusual place (a place exposed to a lot of fine particles, chemical substances or extreme temperatures, or an airport or train station where the product should operate continuously for an extended period of time) may seriously affect its performance.

Be sure to consult Samsung Customer Service Center ([page 47](#page-46-2)) before installation if you want to install the product at such a place.

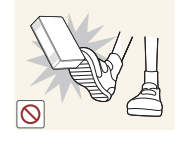

Do not leave or install the product on the floor.

Abrupt force such as kicking or extra weight such as stepping on the product may cause a product failure or personal injury.

#### <span id="page-10-0"></span>Operation and Safety

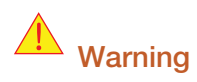

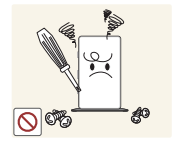

High voltage runs through the product. Do not attempt to disassemble, repair, or modify the product on your own.

- An electric shock or fire may result.
- Contact Samsung Customer Service Center ([page 47](#page-46-2)) for repair.

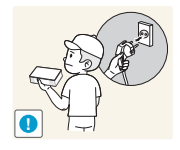

Before moving the product, turn off the power and disconnect the power cable and all other connected cables.

Otherwise, the power cord may be damaged and a fire or electric shock may result.

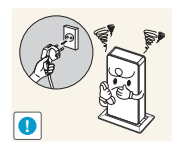

If the product generates a strange noise, a burning smell, or smoke, remove the power cable immediately and contact Samsung Customer Service Center [\(page 47\)](#page-46-2).

An electric shock or fire may result.

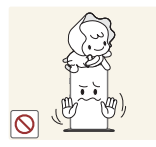

Ensure children do not sit on the product or kick the product.

The product may fall, and your child may become injured or seriously harmed.

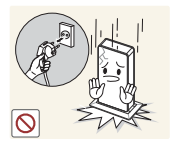

If the product falls or the exterior is damaged, power off the product, remove the power cable, and contact Samsung Customer Service Center ([page 47](#page-46-2)).

Otherwise, an electric shock or fire may result.

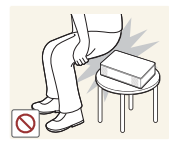

Do not sit on the product.

The product housing or connectors may get damaged or personal injury may result.

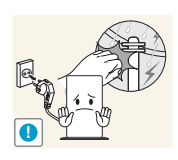

During a lightning or thunderstorm, power off the product and remove the power cable.

An electric shock or fire may result.

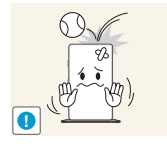

Do not drop objects on the product or apply impact.

An electric shock or fire may result.

- Do not move the product holding only by the power cable or a signal cable.
- Otherwise, the cable may be damaged and product failure, an electric shock or fire may result.

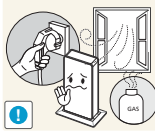

If a gas leakage is found, do not touch the product or power cable. Also, ventilate the area immediately.

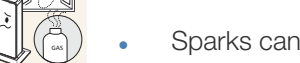

Sparks can cause an explosion or fire.

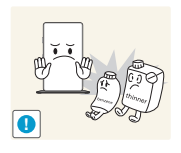

Do not use or keep combustible spray or an inflammable substance near the product.

An explosion or fire may result.

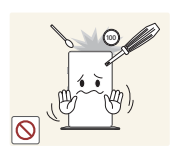

Do not insert metallic objects such as a chopstick, coin or hair pin into the vent or ports of the product. Do not insert inflammable objects such as paper or a match into the vent or ports of the product.

- If water or any foreign substance enters the product, be sure to power off the product, remove the power cable, and contact Samsung Customer Service Center ([page 47](#page-46-2)).
- Product failure, an electric shock or fire may result.

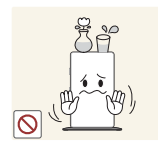

Do not place objects containing liquid (vases, pots, bottles, etc) or metallic objects on top of the product.

- If water or any foreign substance enters the product, be sure to power off the product, remove the power cable, and contact Samsung Customer Service Center ([page 47](#page-46-2)).
- Product failure, an electric shock or fire may result.

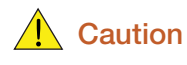

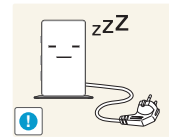

Disconnect the power cable from the power socket if you do not plan on using the product for an extended period of time (vacation, etc.).

Otherwise, a fire may result from accumulated dust, overheating, an electric shock, or electric leakage.

Do not put DC power adapters together.

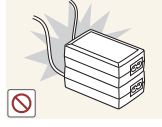

Otherwise, a fire may result.

Remove the plastic bag from the DC power adapter before you use it.

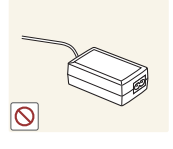

Otherwise, a fire may result.

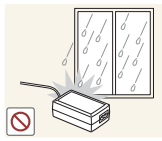

Do not let water enter the DC power adapter or get the adapter wet.

- An electric shock or fire may result.
	- Avoid using the product outdoors where it can be exposed to rain or snow.
	- Be careful not to get the DC power adapter wet when you wash the floor.

Do not put the DC power adapter near to any heating apparatus.

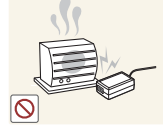

Otherwise, a fire may result.

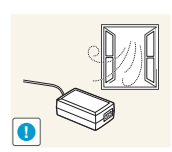

Keep the DC power adapter in a well-ventilated area.

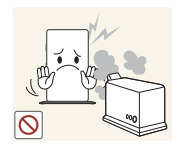

Do not use humidifiers or stoves around the product.

An electric shock or fire may result.

**!**

Store the small accessories used with the product out of reach of children.

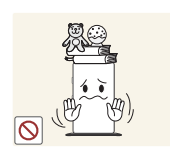

Do not place heavy objects on the product.

Product failure or personal injure may result.

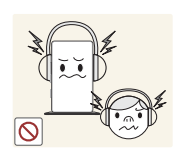

Do not increase the volume too high when using headphones (earphones).

Sound particularly at a higher volume could potentially affect long-term hearing.

## <span id="page-14-0"></span>**Preparations**

### <span id="page-14-3"></span><span id="page-14-1"></span>1.1 Checking the Contents

#### <span id="page-14-2"></span>1.1.1 Removing the Packaging

*1* Open the packaging box. Be careful not to damage the product when you open the packaging with a sharp instrument.

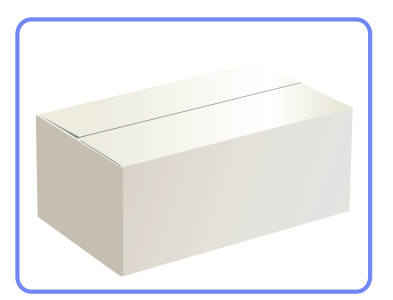

2 Remove the styrofoam from the product.

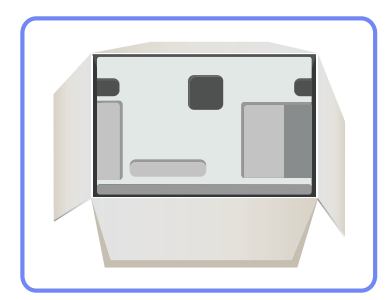

- *3* Check the components and remove the styrofoam and plastic bag.
	- The appearance of actual components may differ from the image shown.  $\overline{\mathcal{R}}$ 
		- This image is for reference only.
- *4* Store the box in a dry area so that it can be used when moving the product in the future.

## **Preparations**

#### <span id="page-15-0"></span>1.1.2 Checking the Components

- Contact the dealer from whom you purchased the product if any item is missing. – R
	- The appearance of the components and items sold separately may differ from the image shown.

#### **Components**

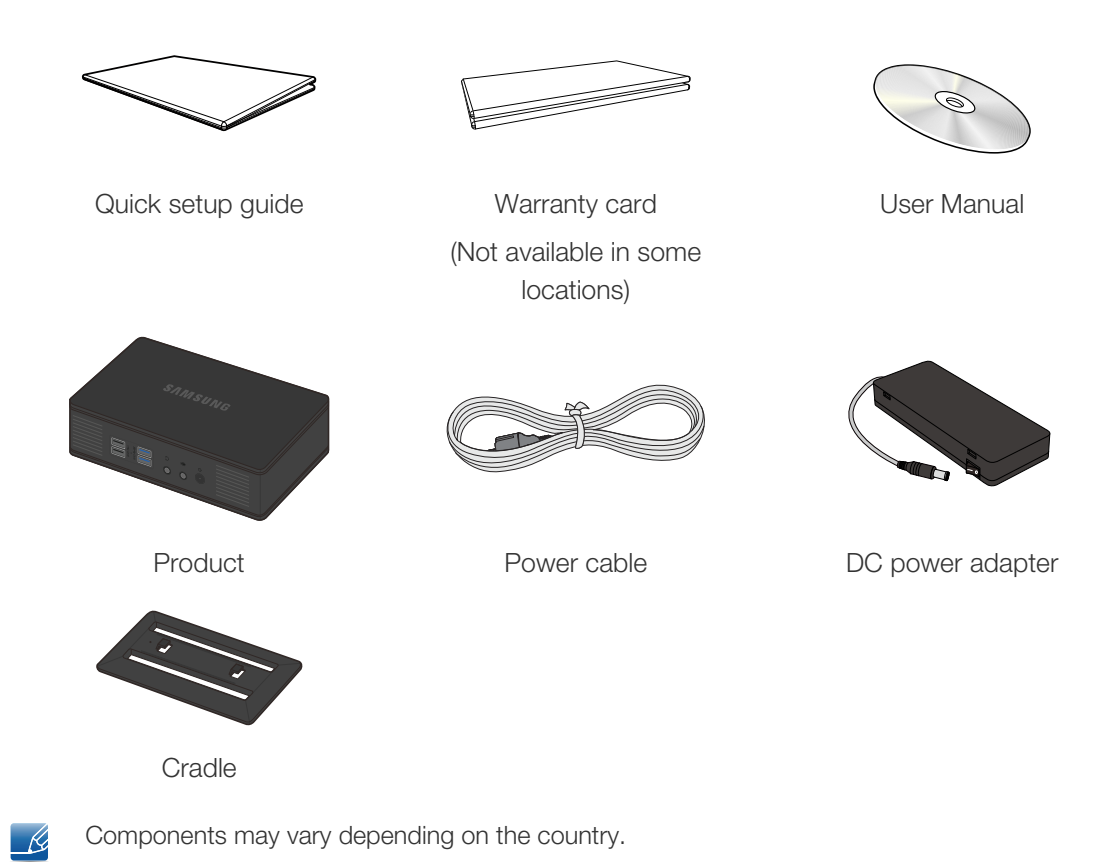

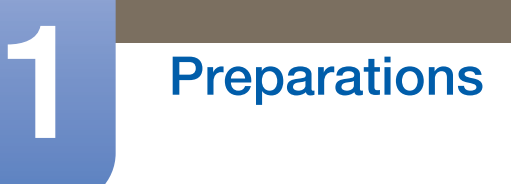

#### Items sold separately

 $\overline{\mathcal{R}}$ 

The following items can be purchased at your nearest retailer.

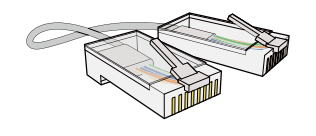

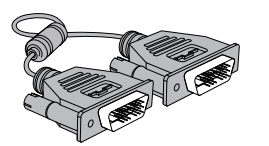

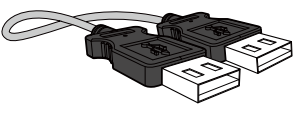

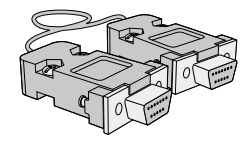

DVI cable RS232C cable DVI-RGB cable

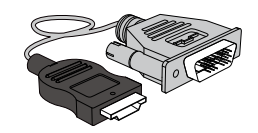

LAN cable  $\qquad \qquad \qquad$  USB cable  $\qquad \qquad$  HDMI-DVI cable

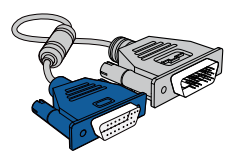

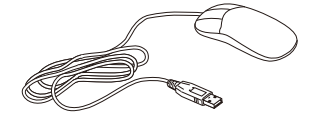

Mouse (USB) Keyboard MIC

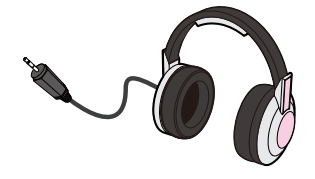

Headphone

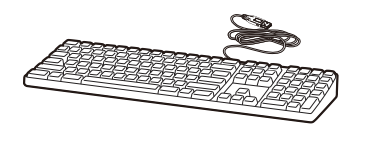

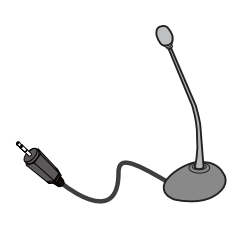

## <span id="page-17-2"></span><span id="page-17-0"></span>1.2 Parts

#### <span id="page-17-1"></span>1.2.1 Front view

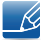

The color and shape of parts may differ from what is shown. Specifications are subject to change without notice to improve quality.

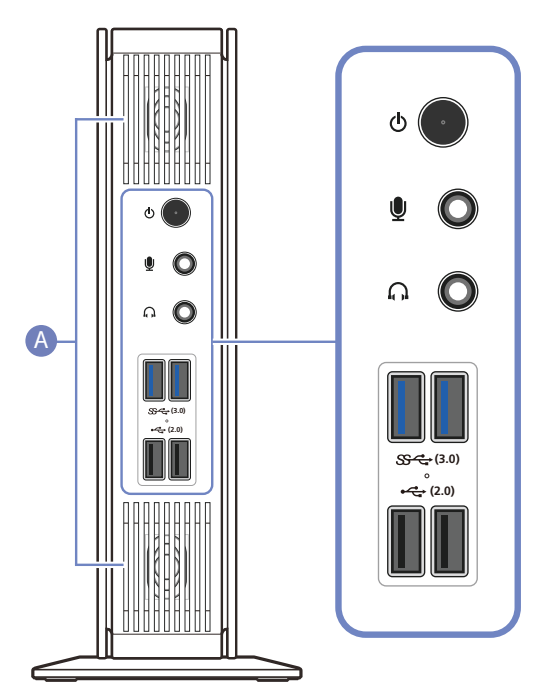

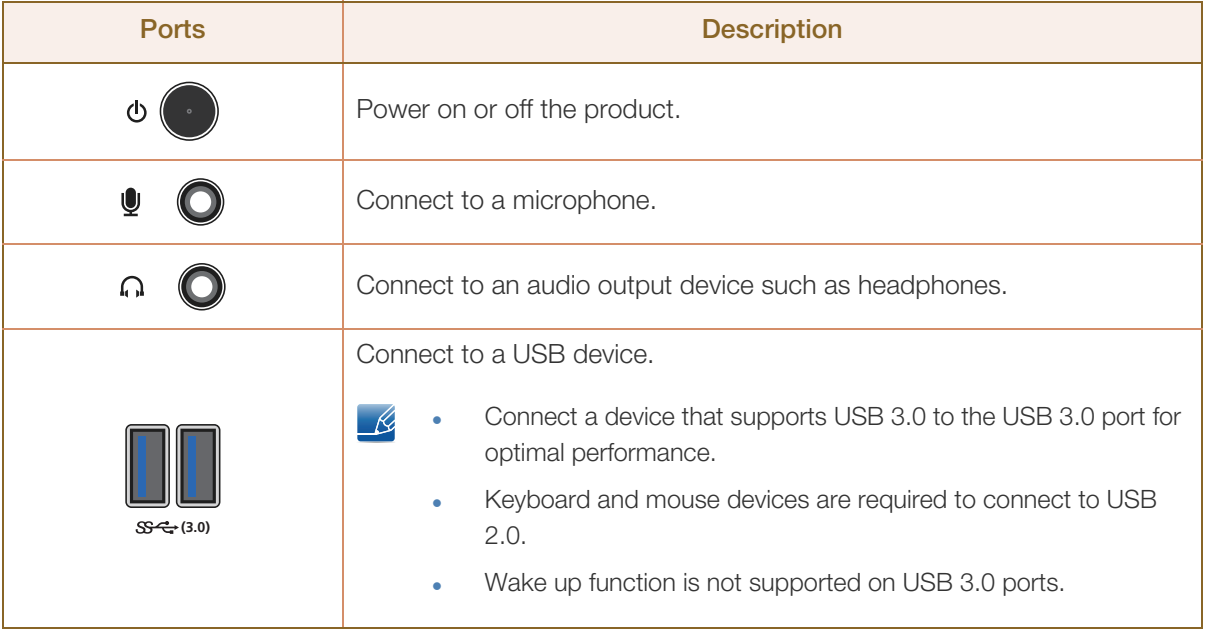

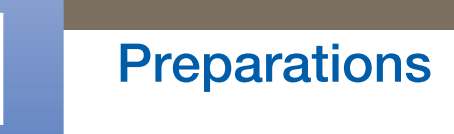

a Maritim

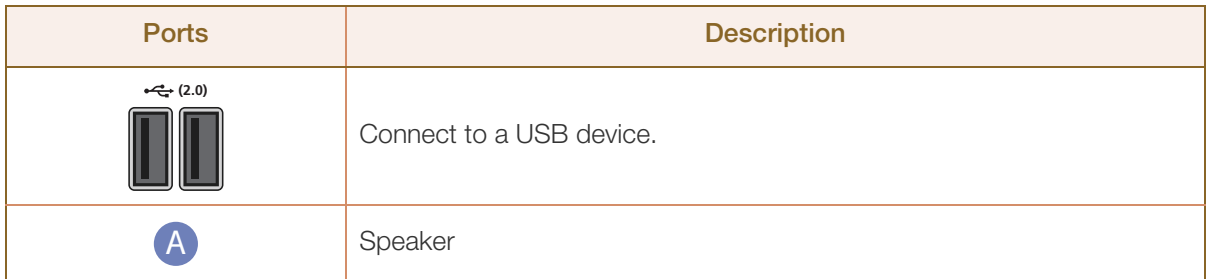

## **Preparations**

#### <span id="page-19-0"></span>1.2.2 Reverse Side

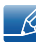

The color and shape of parts may differ from what is shown. Specifications are subject to change without notice to improve quality.

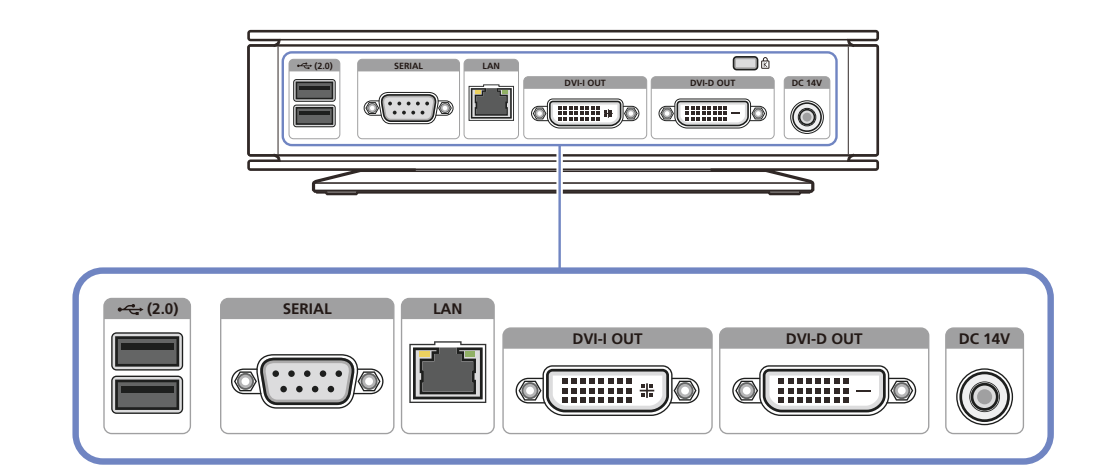

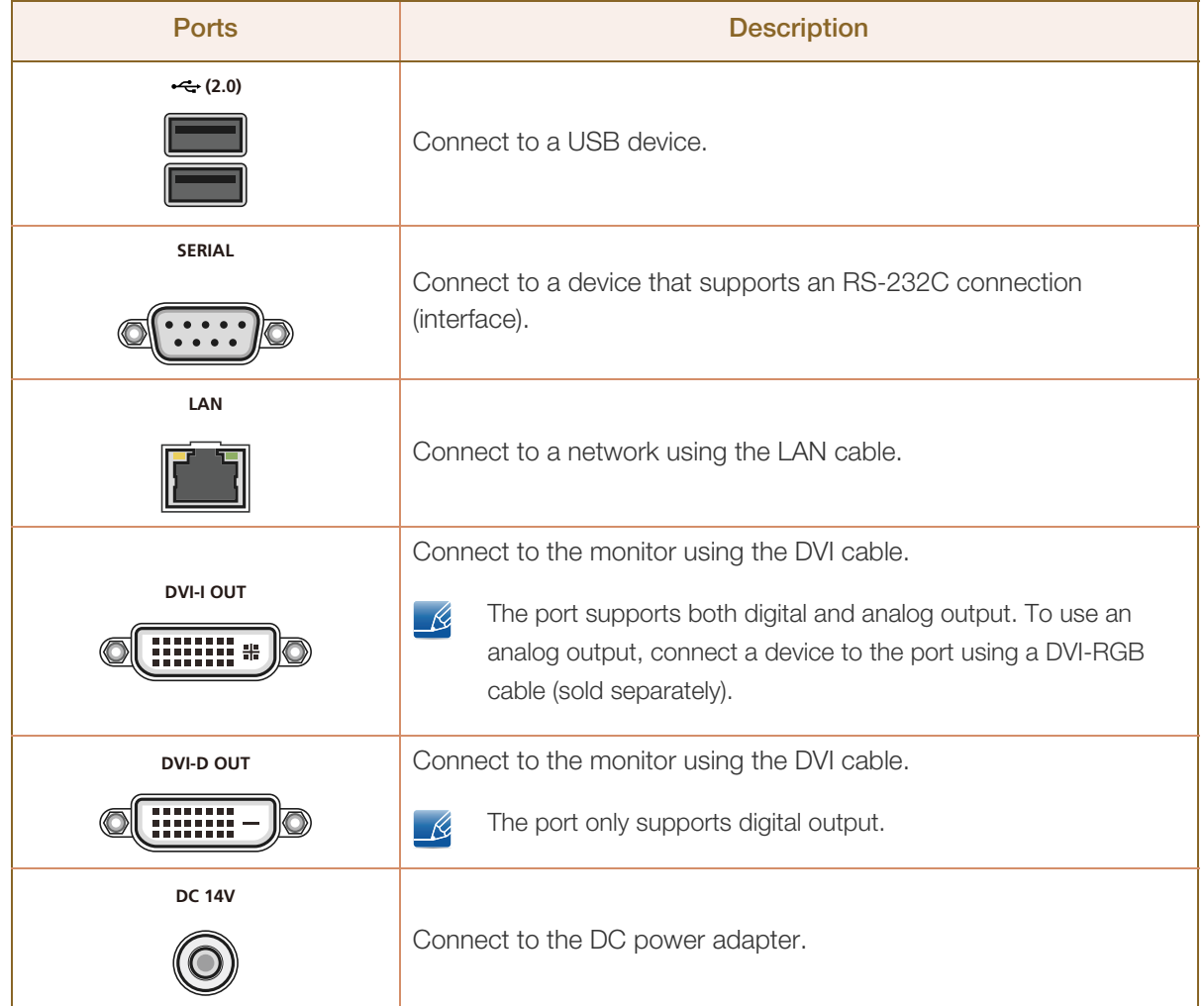

### <span id="page-20-2"></span><span id="page-20-0"></span>1.3 Installation

#### <span id="page-20-1"></span>1.3.1 Attaching the cradle

- The color and shape of parts may differ from what is shown. Specifications are subject to change  $\overline{\mathcal{R}}$ without notice to improve quality.
	- . This product can be installed in portrait or landscape orientation.

#### Vertical Type

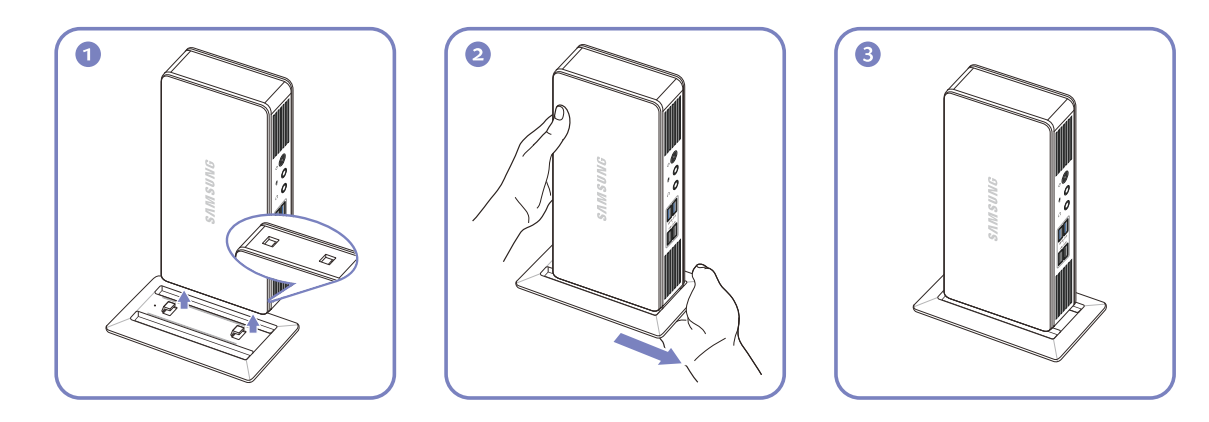

#### Horizontal Type

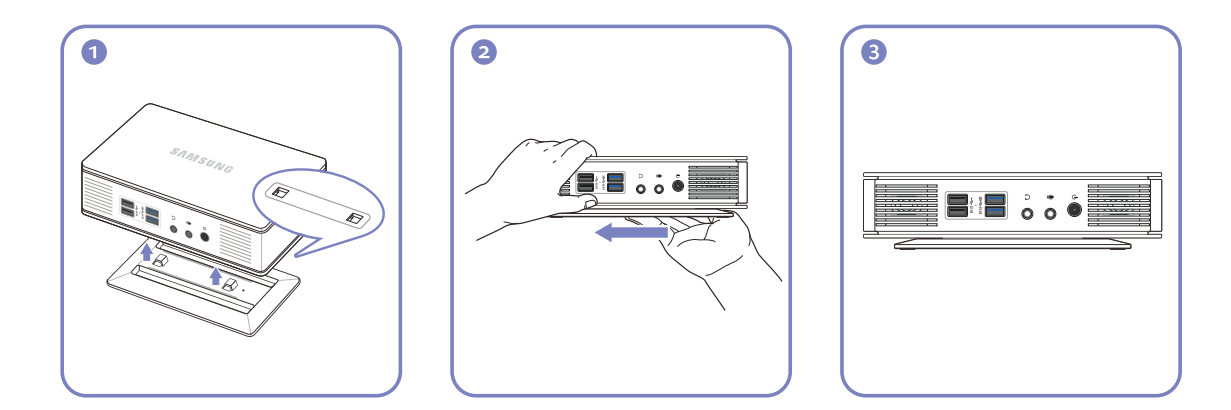

## **Preparations**

#### <span id="page-21-0"></span>1.3.2 Anti-theft Lock

An anti-theft lock allows you to use the product securely even in public places. The locking device shape and locking method depend on the manufacturer. Refer to the user guide provided with your anti-theft locking device for details. The lock device is sold separately.

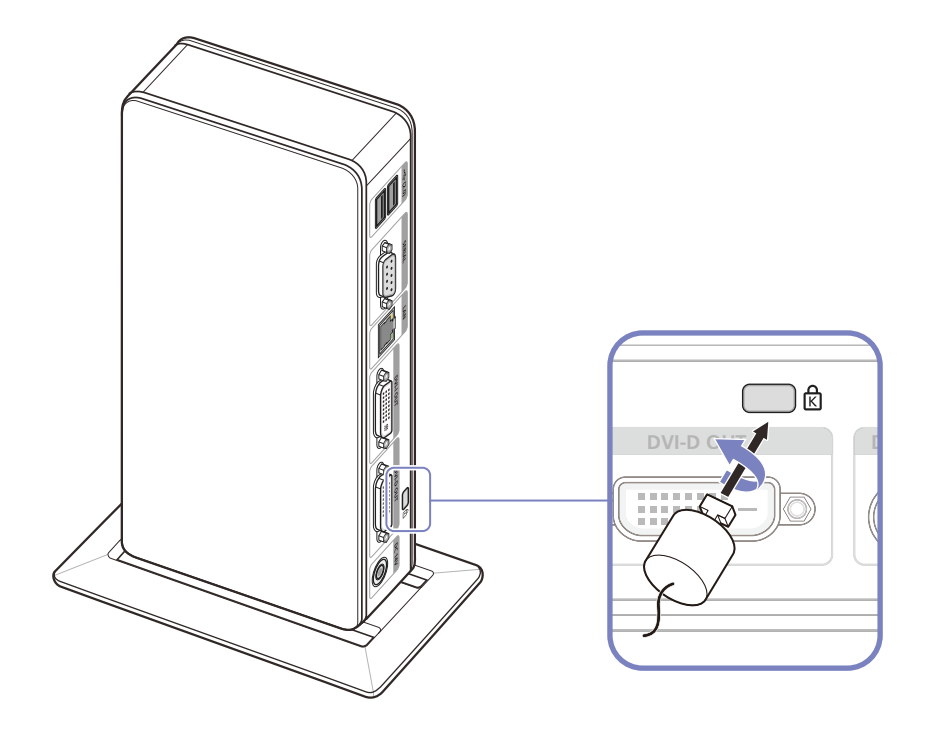

#### To lock an anti-theft locking device:

- *1* Fix the cable of your anti-theft locking device to a heavy object such as a desk.
- *2* Put one end of the cable through the loop on the other end.
- **3** Insert the locking device into the anti-theft lock slot at the back of the product.
- *4* Lock the locking device.
	- An anti-theft locking device can be purchased separately.
		- Refer to the user guide provided with your anti-theft locking device for details.
		- Anti-theft locking devices can be purchased at electronics retailers or online.

**22**

## <span id="page-22-2"></span><span id="page-22-1"></span><span id="page-22-0"></span>2.1 What is "Windows Embedded Standard 7" Client?

The Microsoft Windows Embedded Standard 7 (WES7) client uses the Microsoft Windows Embedded Standard 2011 OS. When the WES client is connected to a server where Citrix XenDesktop, VMWare View Client, or Microsoft Remote Desktop Connection service is available, the keyboard, mouse, audio/video, and display data will be forwarded to the client through the network between the client and server.

#### Connectable Servers

- A Citrix XenDesktop Server
	- □ Microsoft Windows 2000/2003/2008 Server where the Terminal Service and Citrix XenServer are installed
- A VMWare View Client Server
	- □ Microsoft Windows 2000/2003/2008 Server where the Terminal Service and VMWare Server are installed
- A Microsoft RDP (Remote Desktop Protocol) Server
	- **Microsoft Windows 2000/2003/2008** Server where the Terminal Services are installed
	- □ Microsoft Windows 7 Professional
- This manual describes the functions provided by the WES Client. However, it does not explain general - 19 functionalities of WES. For more general information on Windows 7, refer to Windows 7 Help provided by Microsoft.

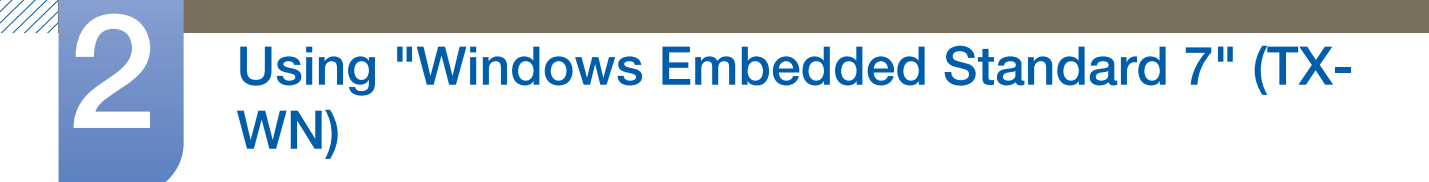

### <span id="page-23-2"></span><span id="page-23-0"></span>2.2 Connection to Use "Windows Embedded Standard 7"

#### <span id="page-23-1"></span>2.2.1 Before Connecting

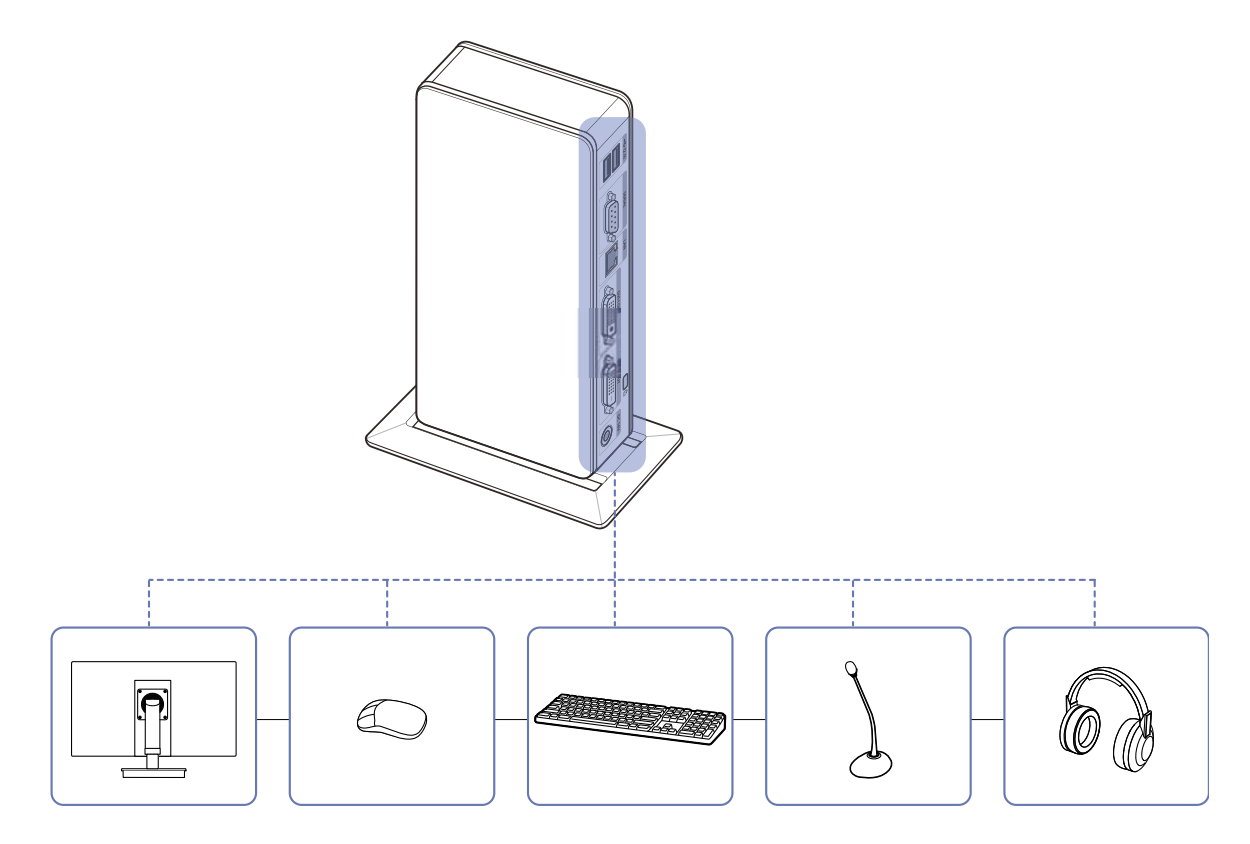

#### Pre-connection Checkpoints

- Before connecting a source device, read the user manual provided with it. The number and locations of ports on source devices may differ from device to device.
- Do not connect the power cable until all connections are completed. Connecting the power cable during connection may damage the product.
- Check the types of ports at the back of the product you want to connect.
- The port names may vary depending on the monitor.
- For details on how to change the input source for your monitor, refer to the monitor user manual.
- The monitor images in this manual are for reference only. Monitor is sold separately.

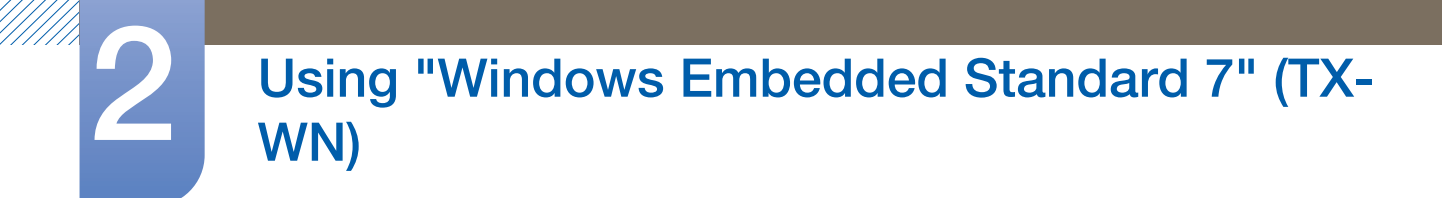

#### <span id="page-24-0"></span>2.2.2 Connection Using the DVI Cable

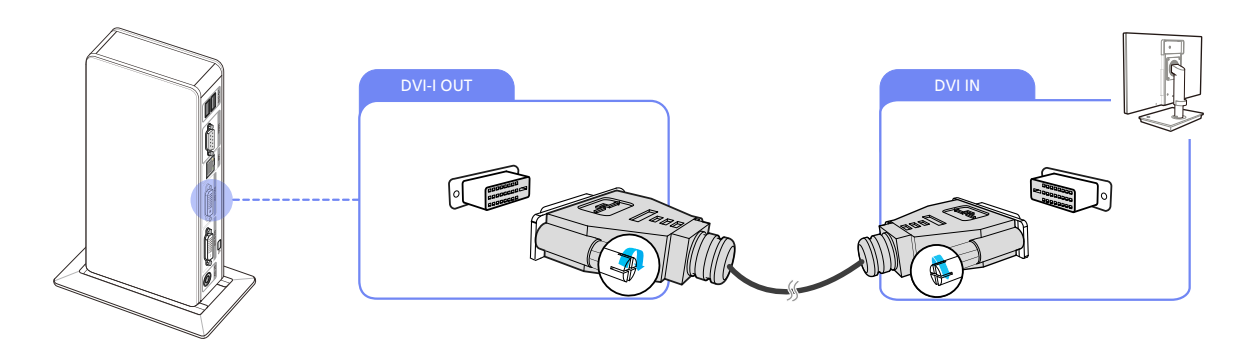

- *1* Connect the DVI cable to [DVI IN] at the back of the monitor and [DVI-I OUT] or [DVI-D OUT] on the product.
- The [DVI-I OUT] port supports both digital and analog output. To use an analog output, connect a R device to the port using a DVI-RGB cable (sold separately).
	- The [DVI-D OUT] port only supports digital output.

#### <span id="page-24-1"></span>2.2.3 Connecting a Microphone

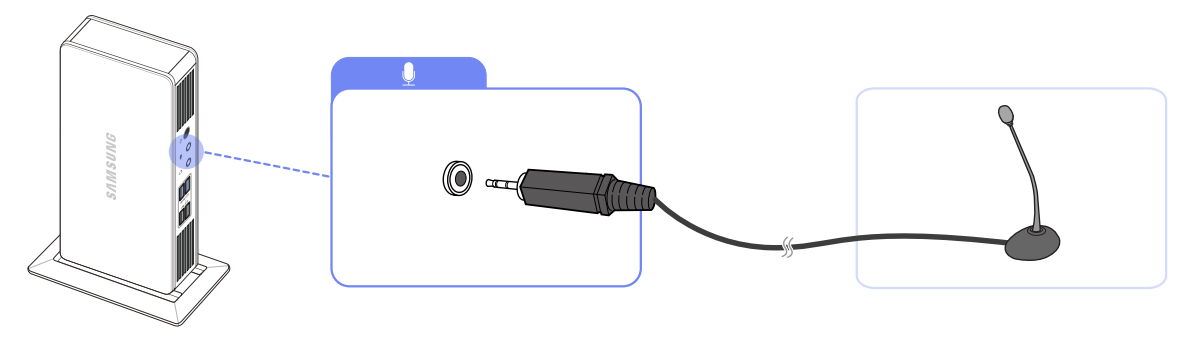

1 Connect the microphone to [  $\bigcirc$  ] on the front of the product.

#### <span id="page-24-2"></span>2.2.4 Connecting to Headphones

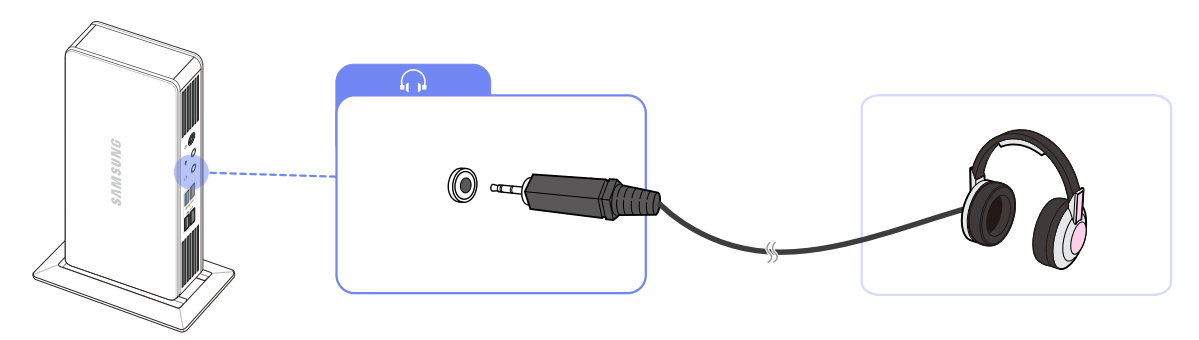

1 Connect the headphones to [n] on the front of the product.

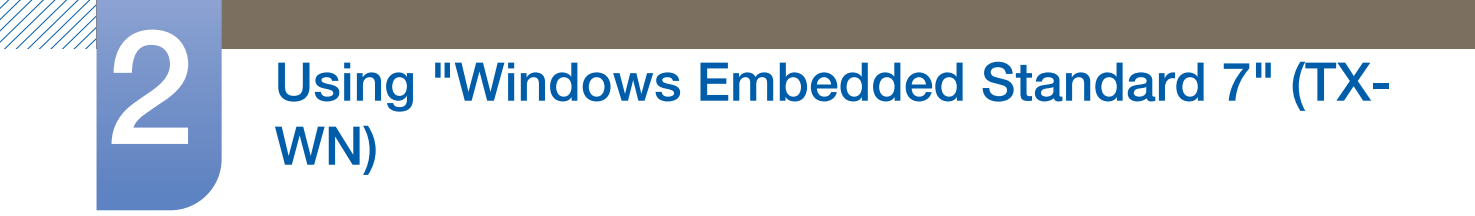

#### <span id="page-25-0"></span>2.2.5 LAN Connection

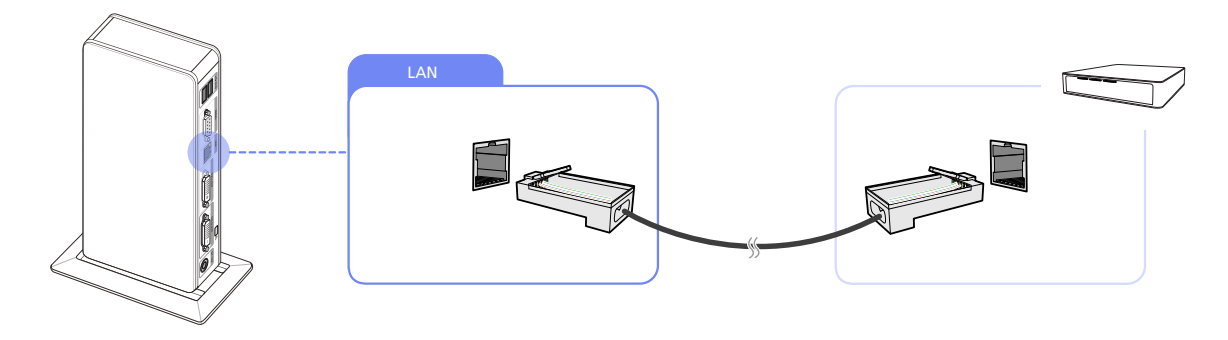

*1* Connect the LAN cable to the [LAN] port at the back of the product.

#### <span id="page-25-1"></span>2.2.6 Connecting USB Devices

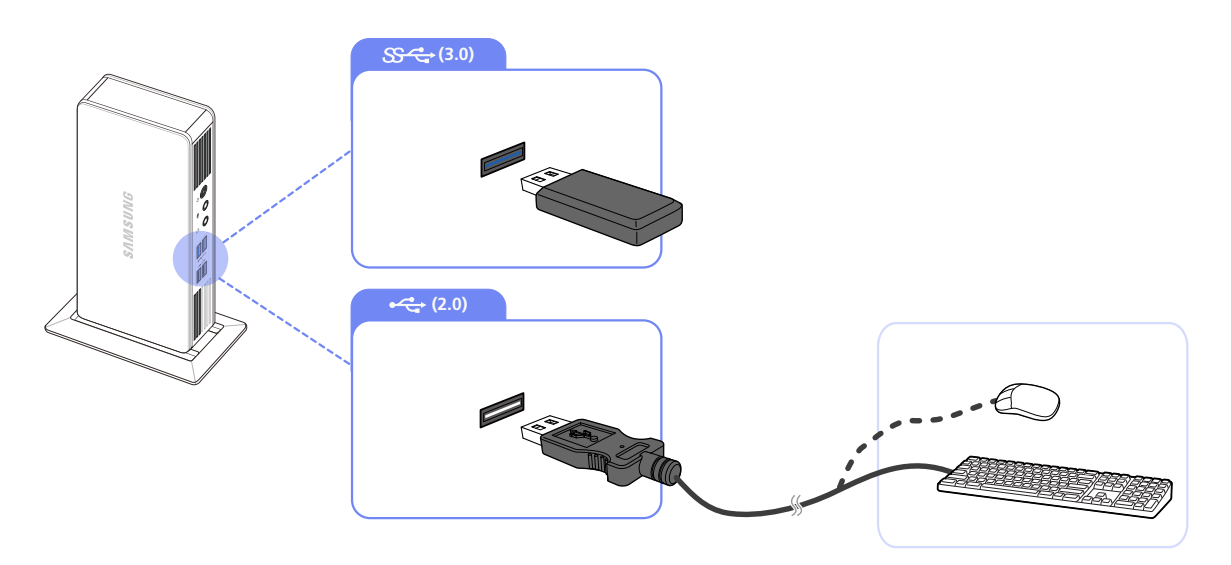

*1* Connect USB devices to 3.0 or 2.0 of the product.

 $\overline{\mathcal{R}}$ 

- Connect a device that supports USB 3.0 to the USB 3.0 port for optimal performance.
	- Wake up function is not supported on USB 3.0 ports.
	- Keyboard and mouse devices are required to connect to USB 2.0.

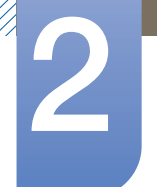

R

# Using "Windows Embedded Standard 7" (TX-<br>WN)

#### <span id="page-26-1"></span><span id="page-26-0"></span>2.2.7 Connecting the Power

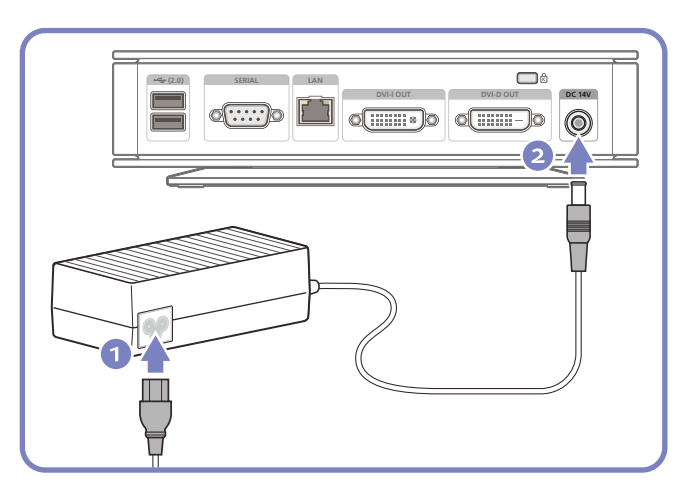

Connect the power cable to the DC power adapter. Connect the DC power adapter to [DC 14V] on the product.

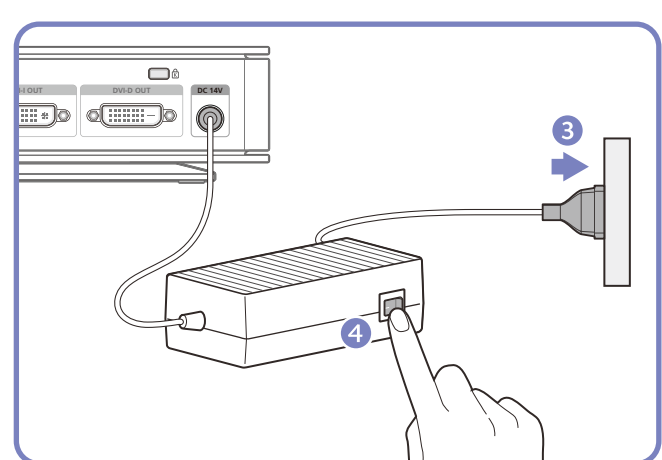

Connect the power cable to the power outlet and turn on the switch on the DC power adapter.

- The color and shape of parts may differ from what is shown. Specifications are subject to change without notice to improve quality.
- For details on how to connect the power cable to the monitor, refer to the monitor user manual.

## <span id="page-27-3"></span><span id="page-27-0"></span>2.3 Using "Windows Embedded Standard 7"

#### <span id="page-27-1"></span>2.3.1 Logon

When the client starts, you can logon to the server by entering your username and password. By default, you are automatically logged in with an **Administrator** account and a blank password.

#### <span id="page-27-2"></span>2.3.2 "Windows Embedded Standard 7" Desktop

#### Standard User

When logged on as a **Standard User**, there are many restrictions that protect the system from incorrect user actions. You cannot access the system drives and there are restrictions on configuring properties for them. To configure the client's advanced and detailed settings, log on as an administrator.

It is recommended to create Standard User accounts for general users that use the product.  $-\kappa$ 

#### Administrator

The **Administrator** account has privileges to configure the system settings and install/uninstall software. If it is required to restrict access privileges for security or administrator privileges are not needed, it is recommended to create Standard User accounts for general users.

The audio volume icon, Enhanced Write Filter status icon, and system time are displayed on the Administrator Taskbar. The Administrator privilege is required for adding and removing programs.

#### Log off, Restart, Shut down

- To log off the current session, shut down or restart your client, use the Start menu. [Start  $\rightarrow$  Shut down]. The Shut Down Windows dialog box is displayed. To shut down the client immediately, select [Start  $\rightarrow$  Shut down]. To select Log off, Restart, etc., move the mouse over the  $\blacktriangleright$  icon next to [Shut down]. Alternatively, you can perform Log off or Shut down using the Windows Security Dialog box by pressing [Ctrl + Alt + Del]. If 'Force Auto Log on' is activated, you will be immediately logged on after each log off.
- The Client Log off, Restart and Shut down take effect on the operations of the EWF (Enhanced Write Filter). To keep the changed system configuration, you must save a cache for the current system session into flash memory. Failing to do so will cause the changed configuration to be lost when the client is shut down or restarted. (In the case of logging off, the configuration is remembered when loggin in again.) For more information on the **Enhanced Write Filter**, refer to the Program Help.

#### <span id="page-28-0"></span>2.3.3 Programs

#### Remote Desktop Connection

You can control a running terminal server or another computer (Windows 95 or later) remotely through a remote desktop connection.

- Remote Desktop
	- **Windows 7 Professional or Windows 2000/2003/2008** Server must be installed on the computer to be controlled remotely. This computer is called a host.
	- a A remote computer running on an operating system later than **Windows 95** is required. This remote computer is called a client. The client software for the remote desktop connection must be installed on the client.
	- □ You must also be connected to the Internet. A broadband Internet connection is good for high performance. However, because the remote desktop transmits a minimum set of data including the display data and keyboard data to control the host remotely, a broadband Internet connection is not required. You can run a remote desktop on a low bandwidth Internet connection.
	- When running a remote desktop on **Windows 7 Professional**, you cannot use the operating  $\overline{\mathcal{R}}$ system of your computer.

#### Enabling Your Computer as the Host

You must enable the Remote Desktop feature to control it from another computer. You must be logged on as an Administrator or a member of the Administrators group to enable Remote **Desktop** on your computer. Follow these steps:

- *1* Open the System folder in the Control Panel.
- 2 Go to [Start  $\rightarrow$  Control Panel  $\rightarrow$  System and Security  $\rightarrow$  System], and click Remote settings.
- 3 If you want to block other PCs from accessing your PC using Remote Desktop or RemoteApp, select "Don't allow connections to this computer".
- To allow a remote PC to access your PC using any version of Remote Desktop or RemoteApp, select "Allow connections from computers running any version of Remote Desktop (less secure)". This option is suitable if you do not know the Remote Desktop Connection version being used on other PCs. Note that this option is less secure than the next option (option 3).
	- To allow a remote PC to access your PC using a Remote Desktop or RemoteApp version requiring a network level authentication, select "Allow connections only from computers

running Remote Desktop with Network Level Authentication (more secure)" to run Remote Desktop using network-level authentication.

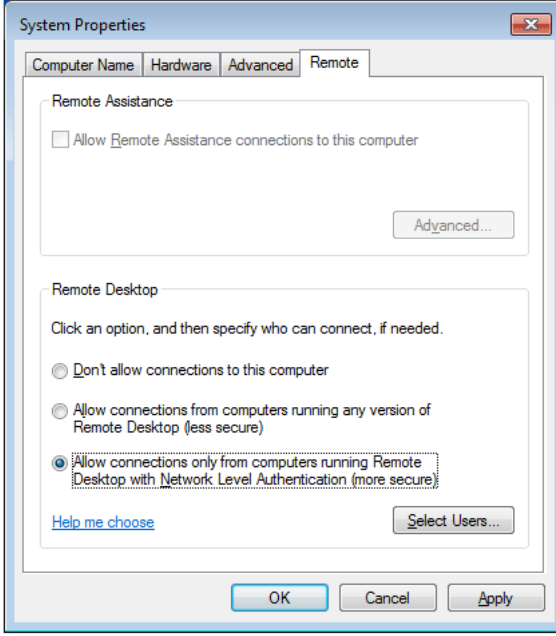

Start a Remote Desktop Session on the Client

Once you have enabled your host computer to allow remote connections and installed the client software on a Windowsbased client computer, you are ready to start a Remote Desktop session.

You must first establish a virtual private network connection or remote access service connection from your client computer to your host computer. To connect to another remote desktop, follow the instructions below.

- 1 Go to [Start  $\rightarrow$  All Programs  $\rightarrow$  Accessories  $\rightarrow$  Remote Desktop Connection] or doubleclick the Remote Desktop Connection icon to open Remote Desktop Connection.
- 2 Enter the host computer name. You can configure detailed settings by clicking the Options button.

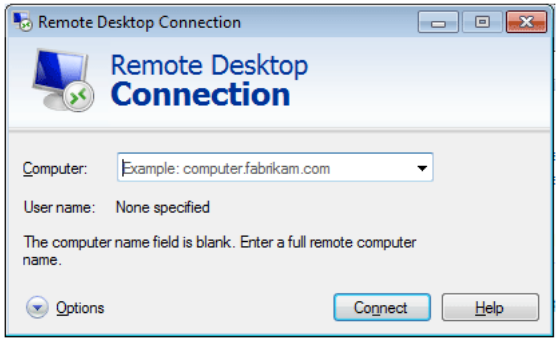

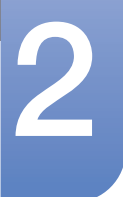

#### *3* Options

- General : Enter in the login information for the host computer. To log in automatically, enter in the user name and password.

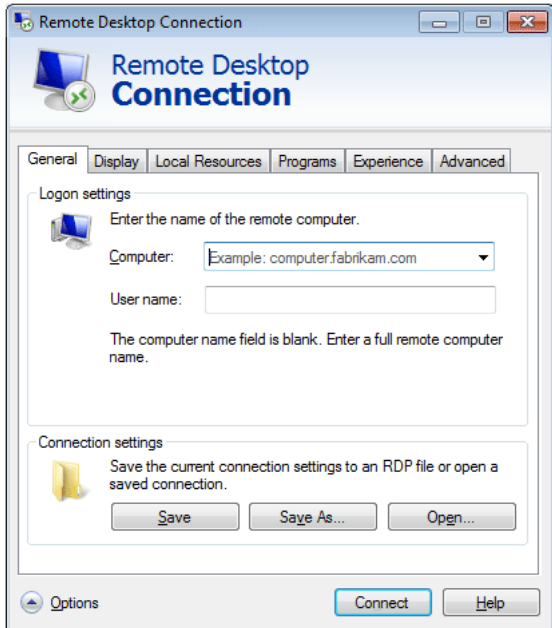

- Display : The Remote Desktop Connection sends and receives compressed screen data. If you set the resolution and color quality to the high option, the speed may become slow.

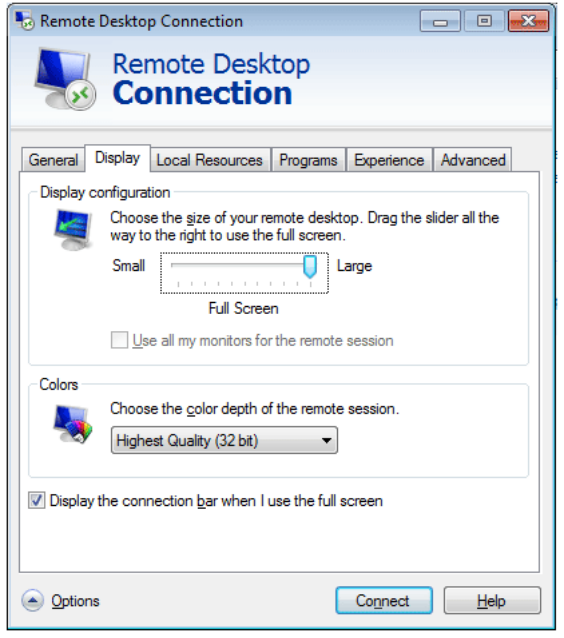

- Local Resources : Specify whether to use the hard disks and ports.

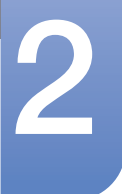

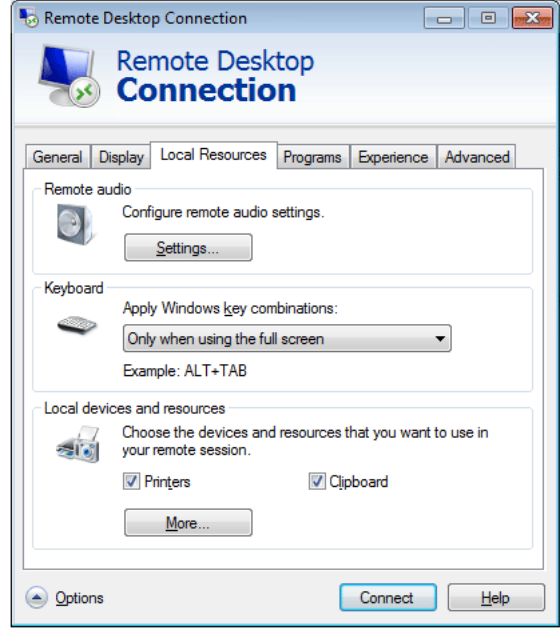

- Programs : Select an application and specify the folder where you want to run the application when a connection is established to the host PC.

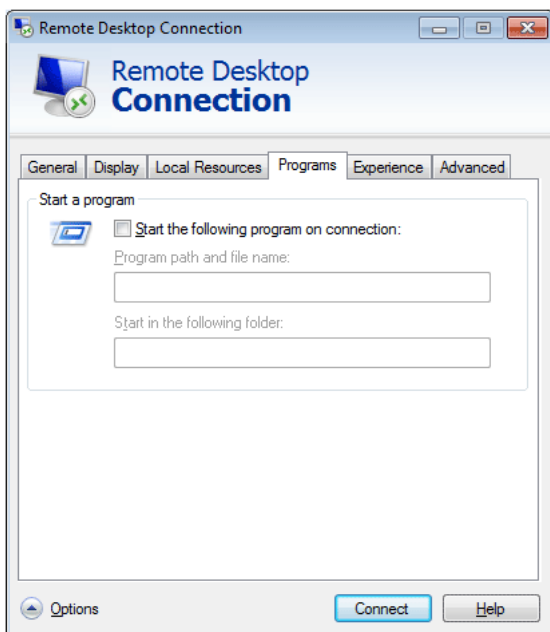

- Experience : Specify the connection speed and the menu items you want to use on the remote PC connected. The settings specified will be shared with the host PC.

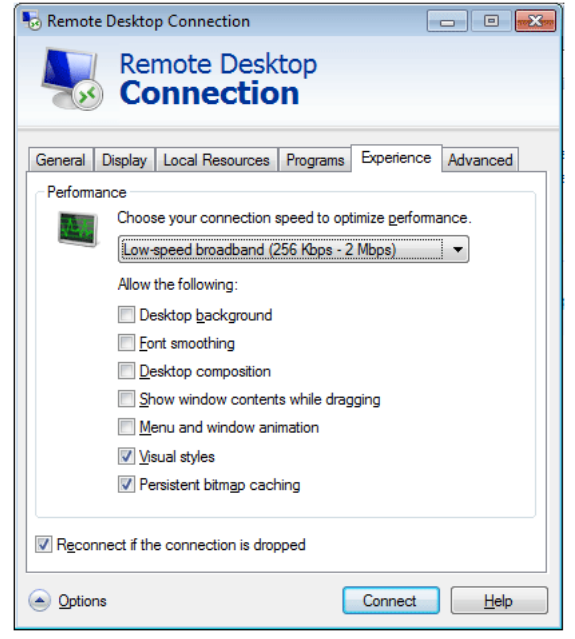

- Advanced : Protect your personal information when a connection is established.

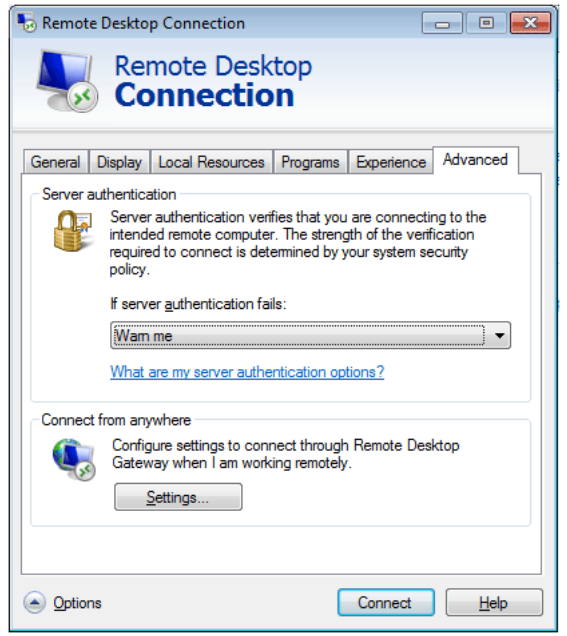

- 4 Click **Connect**. The Log On to Windows dialog box appears.
- *5* In the "Log On to Windows" dialog box, type your username, password, and domain (if required), and then click OK. The Remote Desktop window will open and you will see the desktop settings, files, and programs that are on the host computer.

For more information on Remote Desktop Connections, visit the Microsoft web site.  $\overline{\mathcal{R}}$ 

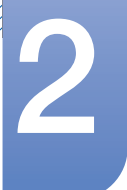

#### Internet Explorer

A WES Client includes Internet Explorer. This program is permitted for all users. Microsoft website.

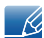

For more information on Internet Explorer, visit the Microsoft website.

#### Enhanced Write Filter (EWF)

Enhanced Write Filter (EWF) protects a flash volume from write access and consequently, preserves the durability of the flash device. EWF provides read and write access through a cache to the client instead of allowing direct access to a flash volume.

If EWF is activated, data is not stored to the flash. The data stored in the cache is only effective while the client is operating. The cached data will be lost when restarting or shutting down your client. Therefore, to store the data written to the registry, favorites and cookie folders, etc., the content stored in the cache should be transferred to the flash. An error message is displayed when it is not possible to write to the cache due to a lack of memory. If this message is displayed, you have to deactivate EWF to flush the **EWF** cache. The user can double-click the **EWF** icon on the tray at the bottom right of the screen to call the EWF Manager. A user can also change the EWF configuration by entering EWF management commands at the command prompt. This task requires the Administrator privilege.

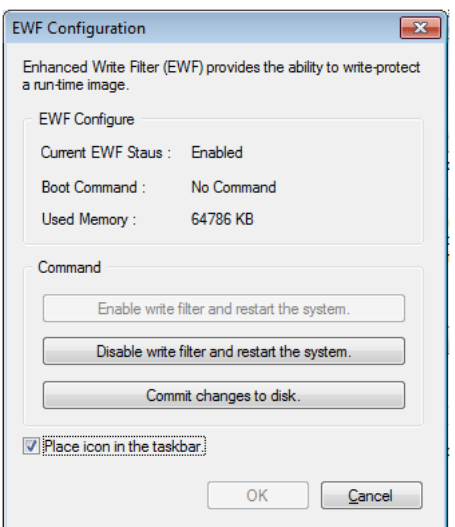

#### Enable write filter and restart the system.

If the EWF is disabled, enable it. If this item is selected, the cache is flushed and the EWF is enabled. After restarting your computer, the configurations and file system information for the client are written to a cache. You can also perform this operation by entering "ewfmgr.exe c: -enable" at the command prompt and restarting your computer.

#### Disable write filter and restart the systems.

This item is activated when the EWF is running. If this item is selected, the current states of the client (saved in a cache) are saved to a flash volume and the EWF is disabled. After restarting your computer, the configurations and file system information for the client are written to a flash volume.

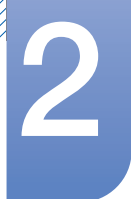

You can also perform this operation by entering "ewfmar.exe c: -commitanddisable" at the command prompt and restarting your computer.

#### Commit changes to disk.

This item is activated when the **EWF** is running. If this item is selected, the current states of the client (saved in a cache) are saved to a flash volume. However, the state of **EWF** will not be changed. You can also perform this operation by entering "ewfmgr.exe c: -commit" at the command prompt.

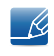

You can view the configurations for the protected volumes by entering "ewfmgr.exe c:" at the command prompt.

#### File-Based Write Filter (FBWF)

The File-Based Write Filter (FBWF) protects the memory of the client from being overwritten by any unauthorized user. By restricting excessive writing into the memory, the FBWF allows you to use the client for a long time. If you request I/O, the FBWF has the client perform its operations using the cache instead of the memory so that the memory can be protected.

The data saved in the cache is preserved while the client operates normally. It is removed when it is restarted or exited. To save the changes, you should write the relevant file onto the disk using the commit command. If you don't know which file is changed, disable the FBWF, change it, and enable it again.

You can control the FBWF using the various options of the command at a command prompt.

#### **FBWF Configuration**

- **Current FBWF status** : Displays the current status of the FBWF (Enabled or Disabled).
- **Boot command** : Displays the FBWF command that will be performed at the next boot-up.
- $\Box$  RAM Used by FBEF : Displays the size of the RAM the FBWF is using. If the current status is set to "Disabled", the used memory is displayed as 0 KB.
- Threshold : Displays the maximum size of the RAM that the FBWF can use.
- FBWF Command
	- **Enable FBWF and reboot the system** : Enables the disabled FBWF and restarts the client. If the client is not restarted, only the boot command is changed to BWF\_ENABLE and the current status is not changed.
	- **Disable FBWF and reboot the system**: Disables the enabled FBWF and restarts the client. If the client is not restarted, only the boot command is changed to FBWF\_DISABLE and the current status is not changed.
	- **Commit files** : Even if the disks are protected by the **FBWF**, you can add or delete the files you want to save on them. To write the changes onto the disk, click the [Write the changes to the disk] button.
- **Session Status** 
	- **Current session** : Displays the volumes being protected by the FBWF and a list of the folders and files on those volumes that are excepted from protection by the FBWF.

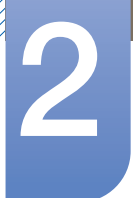

 $\Box$  Next session : Select the volumes that will be protected by the FBWF when the client is booted up next time. Also, select the folders and files that you want to except from protection by the FBWF.

#### Windows Media Player

The WES Client includes Windows Media Player 12. With Windows Media Player, you can play audio and video files on a website.

#### <span id="page-35-0"></span>2.3.4 Configuring Utilities

#### Local Drive

C Drive

The C drive is used for the system. The client OS will not operate if space available on the system drive is not sufficient. Ensure sufficient space is available on the C drive. EWF can help maintain available space by preventing the C drive being written to directly.

**Saving Files** 

Your client uses a fixed size of flash memory. Therefore, it is better to save files to the server rather than to your client.

#### Mapping a Network Drive

The Administrator can map a folder to a network drive. To keep the mapping information after restarting the client, take note of these directions carefully.

- Select the Reconnect at logon checkbox in the Map Network Drive dialog box.
- If the EWF or FBWF is enabled, the changes are saved on the disk.

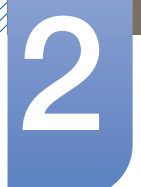

#### <span id="page-36-0"></span>2.3.5 Recover the System

#### **Overview**

The WES client provides a feature that restores the system to the last backup or default factory settings in the occurrence of a critical system issue during operation. You can back up an OS image which is working normally to USB memory or the PXE server. You can revert to a backed up image when your client has one of these problems:

- When a system file is deleted accidentally or is corrupted
- When the client computer is unstable or there is a problem with a device driver
- When problems occur, after installing a new program or device
- When the client computer is infected with a virus
- When Windows Embedded Standard fails to start When a system file is deleted accidentally or is corrupted

#### How to Recover the System

Recovery Using USB Memory

By following these steps, you can save all necessary files to USB memory, and boot up with the backed up system on the USB memory and recover the system.

- *1* Format the USB memory device to enable the system to boot.
- *2* Save the Windows Embedded Standard image and the Backup/Recovery Utility which will be recovered later to your USB memory.
- **3** Boot up with the USB memory.
- *4* Recover the system using the Windows Embedded Standard image and the Backup/ Recovery Utility in the USB memory.
- Recovery Using Network Booting

This method is provided through the PXE (Preboot eXecution Environment) server. The PXE sever provides a client/server interface based on **TCP/IP, DHCP, and TFTP**, It allows an administrator at a remote location to configure and boot the operating system onto a client over a network.

- $\Box$  Implement a PXE server.
- □ Save the Windows Embedded Standard image and the Backup/Recovery Utility which will be recovered later onto the **PXE** server.
- Boot the client via the network
- Recover the system using the **Windows Embedded Standard** image and the Backup/ Recovery Utility saved on the PXE server via the network.

For more information, refer to the PXE Server User Manual.

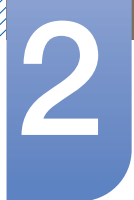

Using the Standalone restore solution

Restore the system using a restore image saved on the product.

- *1* After the power is connected, press the Home key immediately after the system starts during boot to enter the boot menu.
- 2 Select the Recovery Mode menu and press the P key to enter "admin" which is the password.
- **3** Run the Recovery Mode menu by pressing the Enter key.
- 4 If the PROMPT "root@xxxxx:/#" appears, enter "recovery" to restore the system.
- **5** If PROMPT appears after a message informing that the system is successfully restored, run the reboot command to restart the system.

DISK is configured as follows. Deleting or changing partitions may disable booting or the Standalone restore solution.

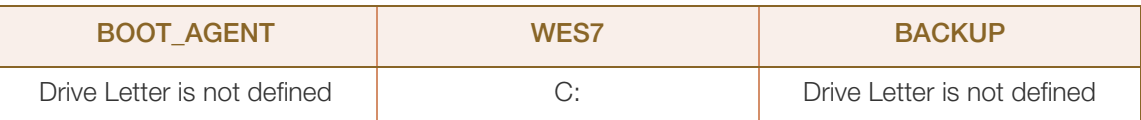

Data saved by the user and customized settings are deleted after a system restore.

## <span id="page-38-0"></span>2.4 MagicRMS Pro

#### <span id="page-38-1"></span>2.4.1 About MagicRMS Pro

The **MagicRMS Pro** program can be used to remotely control a Samsung network monitor. The design of the user-oriented interface makes it easy and convenient to use.

Using **MagicRMS Pro**, you can schedule a task to be performed at a specified time on a network monitor.

Also, you can manage multiple network monitors efficiently by grouping or filtering them according to specific conditions.

To use the MagicRMS Pro Solution or MagicRMS Pro Agent and to view the user guide, visit www.samsunglfd.com. Go to **Support>Download Center**, and search for **MagicRMS** to download.

Open source license notice

In the case of using open source software, Open Source licenses are available on the MagicRMS Pro Agent.

Open Source License Notice is written only English.

#### <span id="page-38-2"></span>2.4.2 Components

MagicRMS Pro consists of MagicRMS Pro Server, MagicRMS Pro Database, MagicRMS Pro Console, and PXE. MagicRMS Pro manages network monitors by interacting with the MagicRMS Pro Agent.

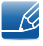

MagicRMS Pro Server, Database, and Console refer to Server, Database, and Console respectively. MagicRMS Pro Agent refers to Agent.

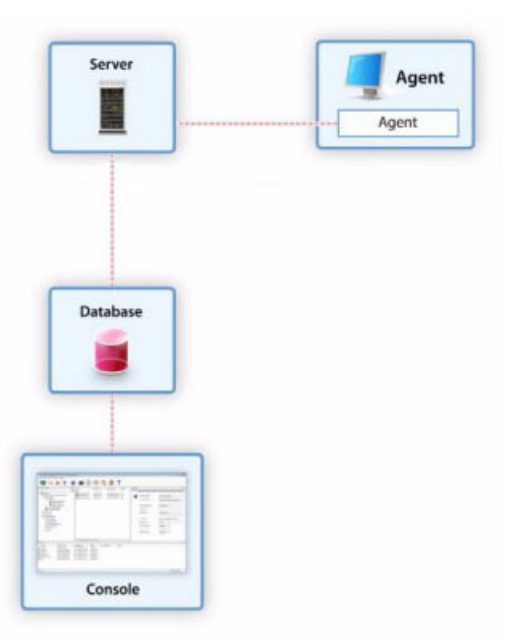

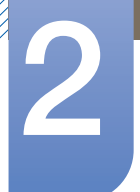

#### <span id="page-39-0"></span>2.4.3 MagicRMS Pro Server

MagicRMS Pro Server is a core component of MagicRMS Pro. The Server connects to Database and Console and sends a command to perform a task requested by the user to network monitors where the Agent is installed.

A task requested from the **Console** is saved in the **Database**. The saved task is forwarded to the Agent over the **Server** and performed on the network monitors.

#### <span id="page-39-1"></span>2.4.4 MagicRMS Pro Database

MagicRMS Pro Database keeps information needed to manage network monitors.

#### <span id="page-39-2"></span>2.4.5 MagicRMS Pro Console

Manage network monitors and organize task requests using the **Console**.

#### <span id="page-39-3"></span>2.4.6 PXE

**PXE** is a standard protocol that allows the **Server** and Client to communicate to enable the Client to boot over a network using DHCP and TFTP.

Booting the system over a network enables a **Diskless** booting where the system can be operated regardless of the operating system. It also allows the system operating system to be restored or backed up over the network.

#### <span id="page-39-4"></span>2.4.7 MagicRMS Pro Agent

MagicRMS Pro Agent is installed on a network monitor to perform tasks requested from the server and send the network monitor information to the server periodically.

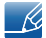

For further details on how to use the MagicRMS Pro Agent, see help for MagicRMS Pro Agent.

### <span id="page-40-1"></span><span id="page-40-0"></span>3.1 Connecting to a wireless LAN using Windows

If there is an AP nearby, conveniently connect to a wireless LAN using the wireless LAN access method provided by Windows.

1 Click the Network connection  $\text{d}I$  icon on the task bar. Select an AP to connect from the displayed list of available APs. The **Connect** button appears.

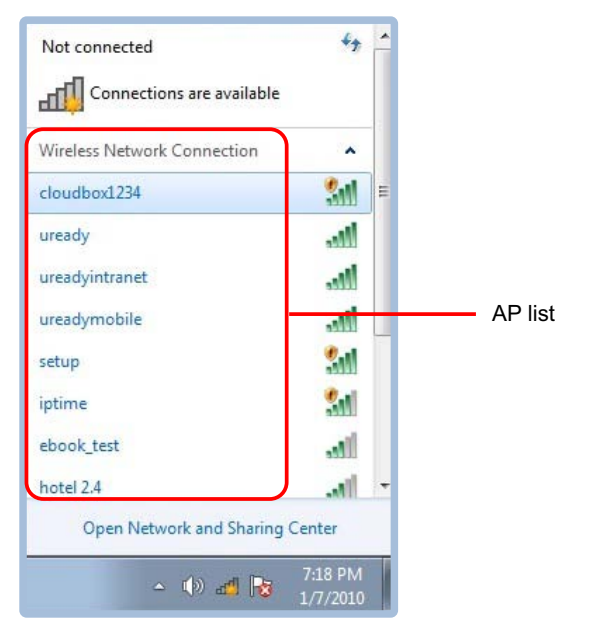

2 Click Connect. If the network key is configured for the AP to connect, enter the network key and click Connect.

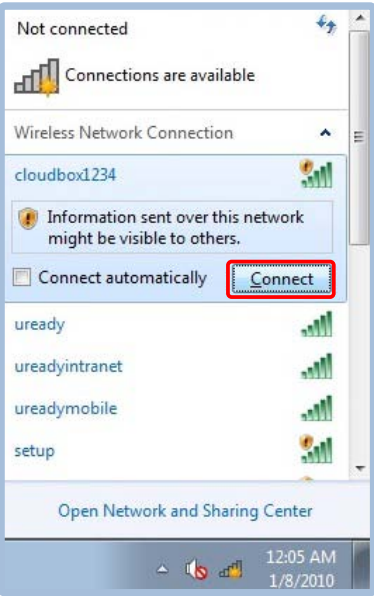

*3* Use the wireless network as desired.

To obtain the network key, contact the network manager.  $\overline{\mathcal{R}}$ 

### <span id="page-41-0"></span>3.2 Successful wireless LAN connection

The wireless LAN icon on the task bar as shown below indicates that it is correctly connected to the Internet.

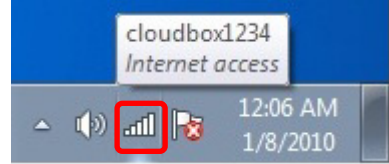

### <span id="page-41-1"></span>3.3 Failed wireless LAN connection

#### <span id="page-41-2"></span>3.3.1 Failed to connect to a wireless LAN

The " $\times$  " mark in place of the wireless LAN icon on the task bar indicates that the wireless LAN is disabled or there is no AP nearby. The mark can also means that the wireless LAN is disconnected.

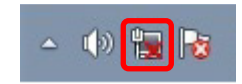

#### <span id="page-41-3"></span>3.3.2 Internet connection is not available

The  $\Lambda$  mark in place of the wireless LAN icon on the task bar indicates that Internet access is not available. In this case, make sure the network address is correct. Contact the network manager. If required, configure the network address again.

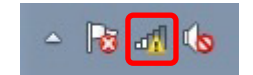

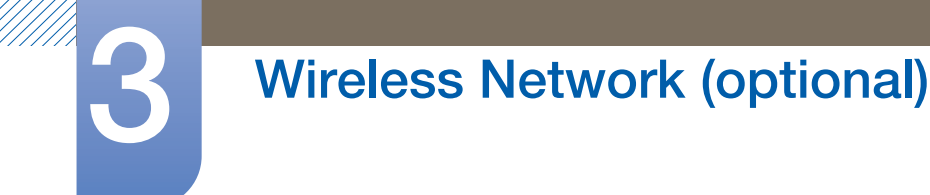

#### <span id="page-42-0"></span>3.3.3 An AP is found but Internet access is not available

This issue may occur when a higher priority is given to a wireless LAN AP with low signal strength.

Click an AP with higher signal strength and try again.

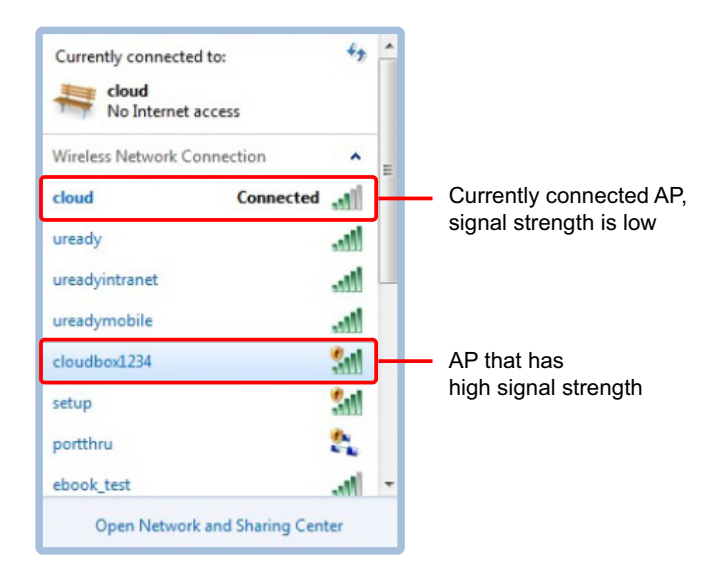

### <span id="page-43-3"></span><span id="page-43-1"></span><span id="page-43-0"></span>4.1 Requirements Before Contacting Samsung Customer Service Center

#### <span id="page-43-2"></span>4.1.1 Check the following.

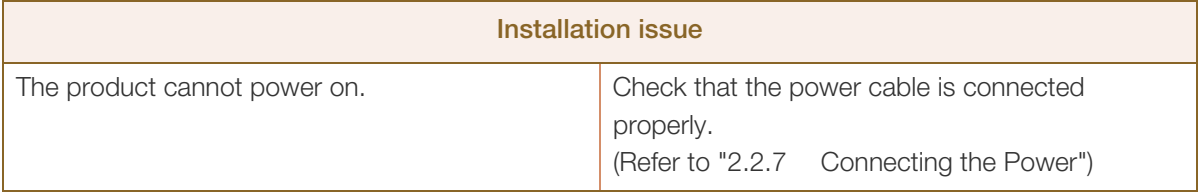

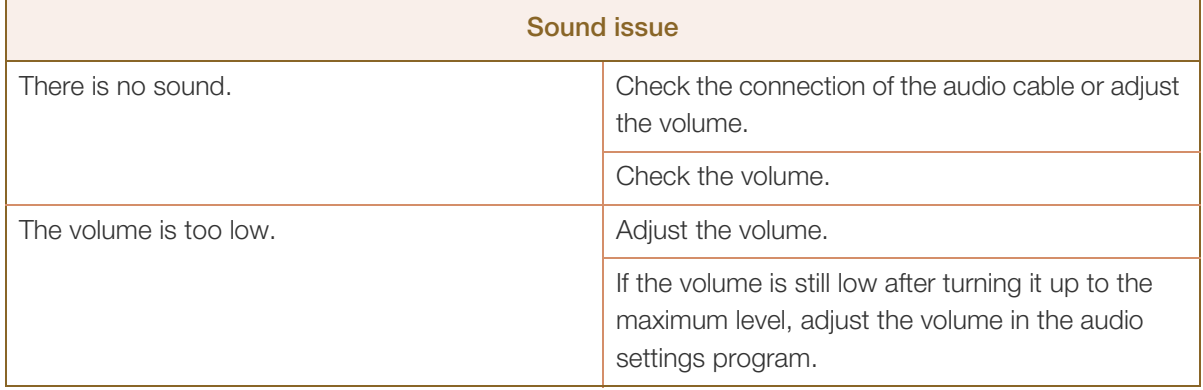

### <span id="page-44-2"></span><span id="page-44-1"></span><span id="page-44-0"></span>5.1 General

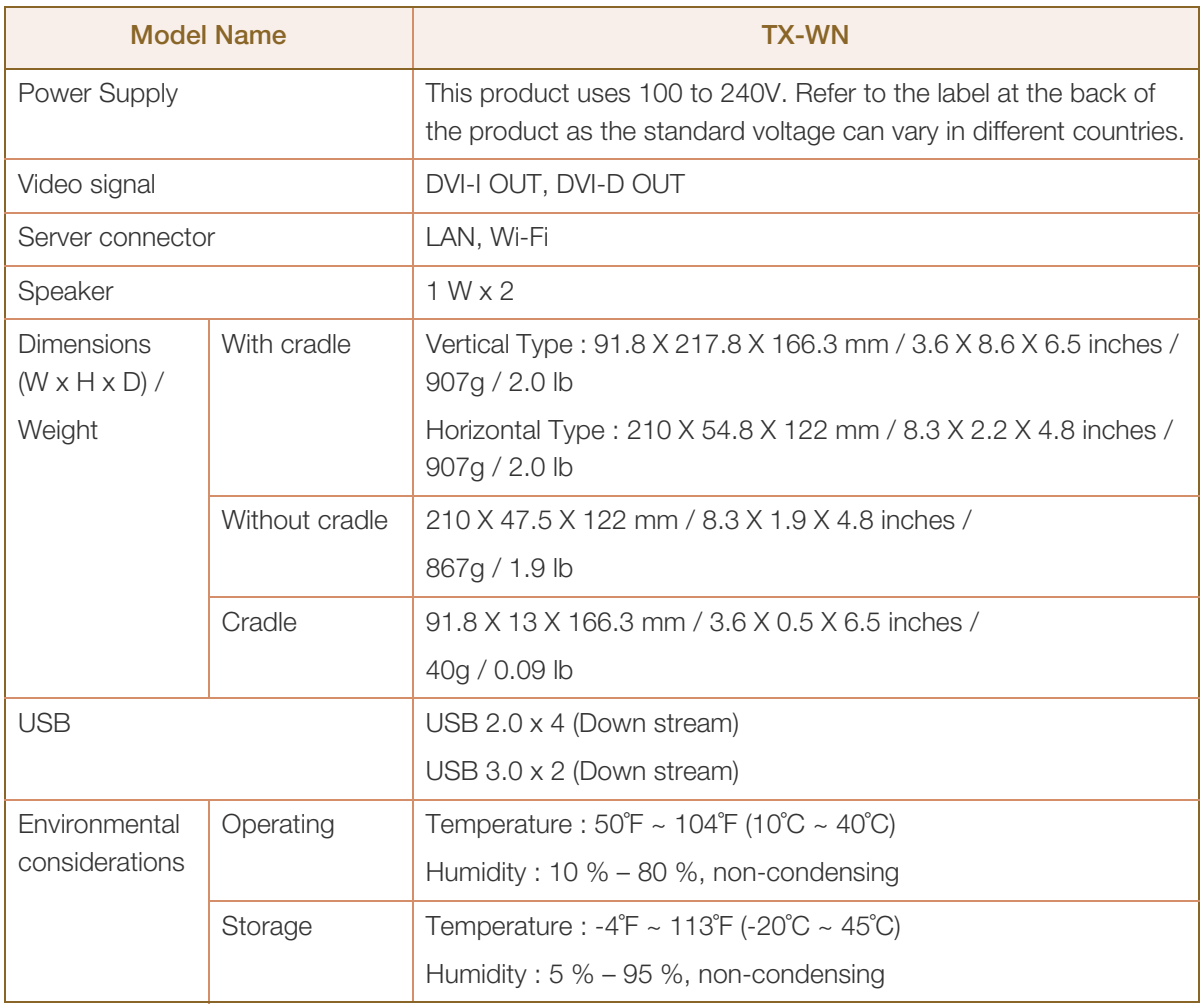

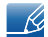

 $\overline{\mathscr{L}}$ 

The above specifications are subject to change without notice to improve quality.

This device is a Class B digital apparatus.

[Recommendation] - EU Only

## CEO

- Hereby, Samsung Electronics, declares that this [Thin Client] is in compliance with the essential requirements and other relevant provisions of Directive 1999/5/EC.
- The official Declaration of Conformity may be found at http://www.samsunglfd.com, go to Support > Search Product Support and enter the model name.
- This equipment may only be used indoors.
- This equipment may be operated in all EU countries.

(USA only)

Dispose unwanted electronics through an approved recycler.

To find the nearest recycling location, go to our website:

www.samsung.com/recyclingdirect or call, (877) 278 - 0799

CALIFORNIA USA ONLY (Applicable for networking models only.)

This Perchlorate warning applies only to primary CR(Manganese Dioxide) Lithium coin cells in the product sold or distributed ONLY in California USA

"Perchloate Material - special handling may apply, See www.dtsc.ca.gov/hazardouswaste/ perchlorate."

### <span id="page-45-1"></span><span id="page-45-0"></span>5.2 Power consumption

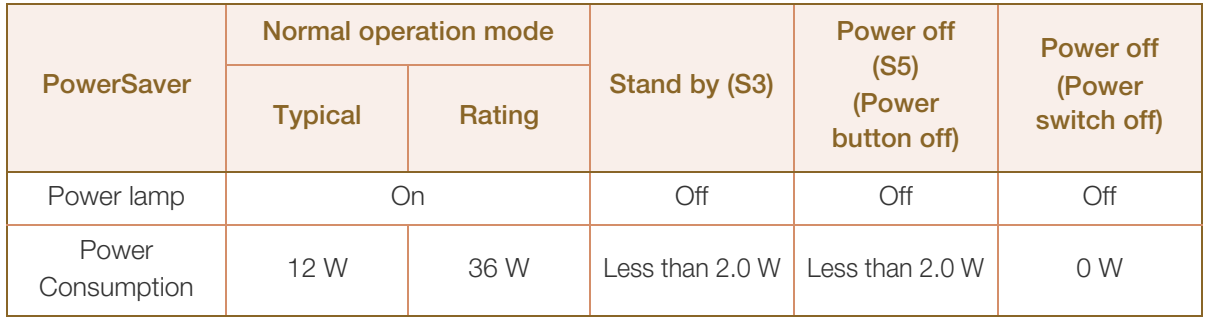

The power consumption level can vary in different operating conditions or when settings are -K) changed.

To reduce the power consumption to 0 watts, turn off the switch on the adapter or disconnect the power cable. Be sure to disconnect the power cable when you will not be using the product for an extended period of time. To reduce the power consumption to 0 watts when the power switch is not available, disconnect the power cable.

## <span id="page-46-2"></span><span id="page-46-1"></span><span id="page-46-0"></span>Contact SAMSUNG WORLD WIDE

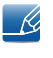

If you have any questions or comments relating to Samsung products, please contact the SAMSUNG customer care center.

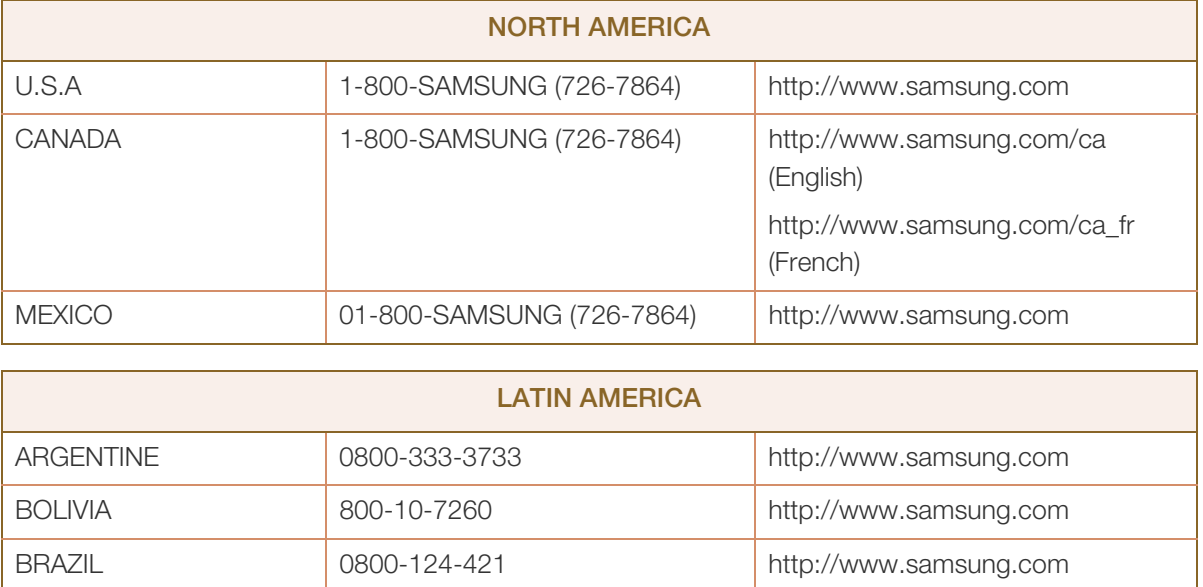

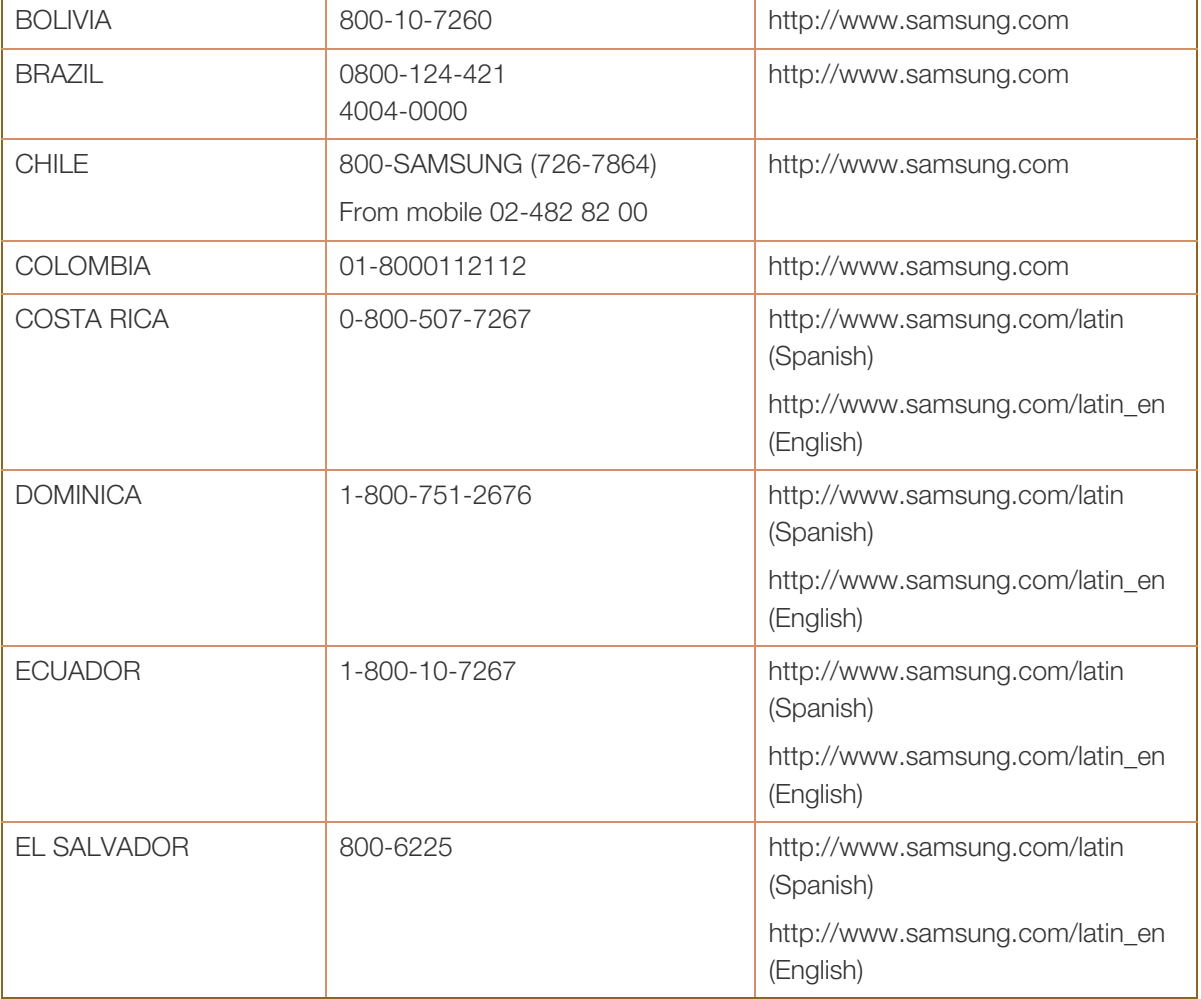

WWW.

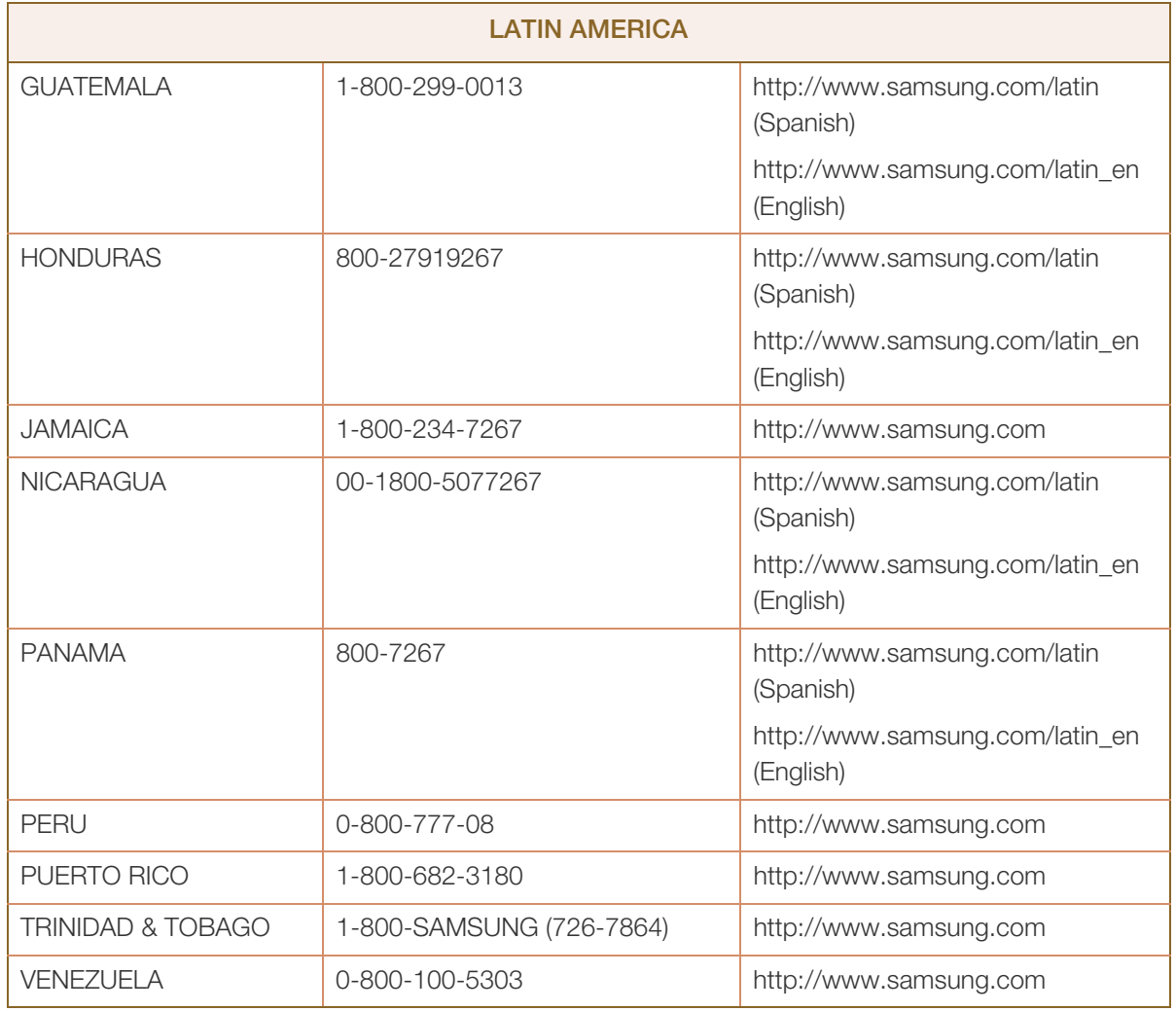

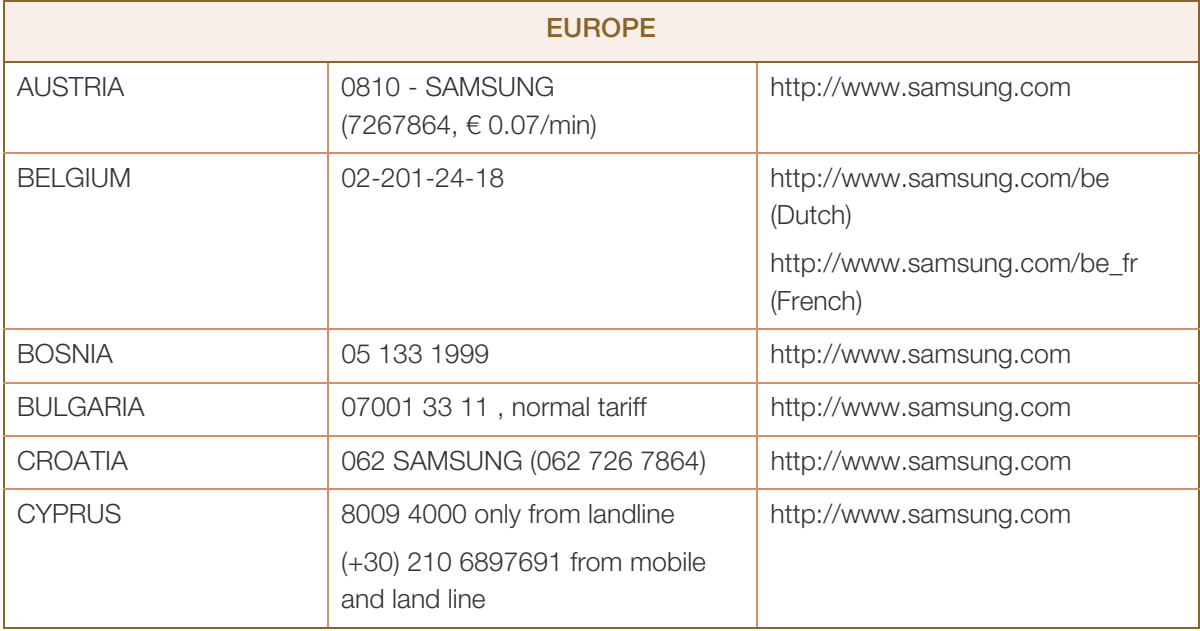

## Appendix

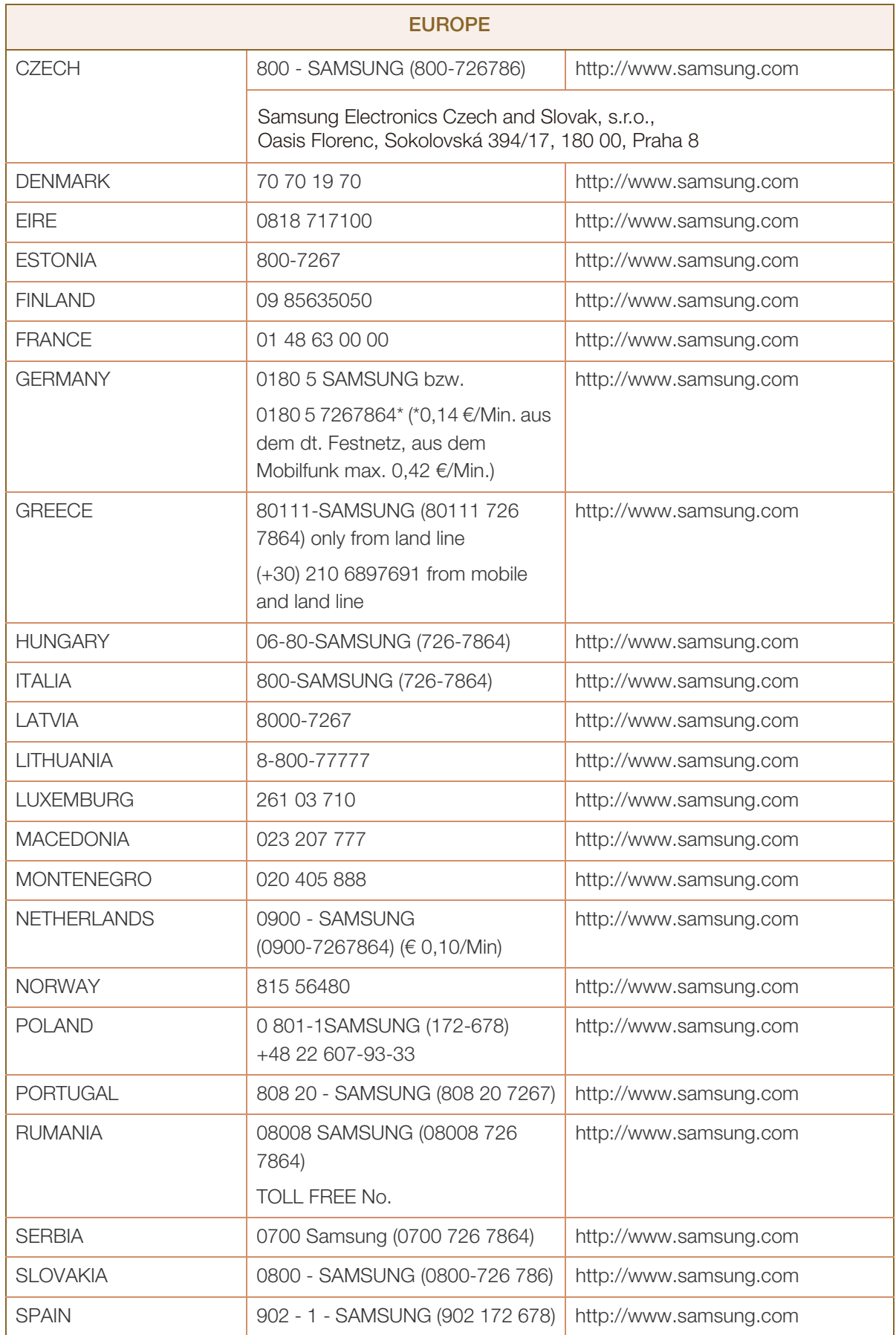

 $\mathbf{r}$ 

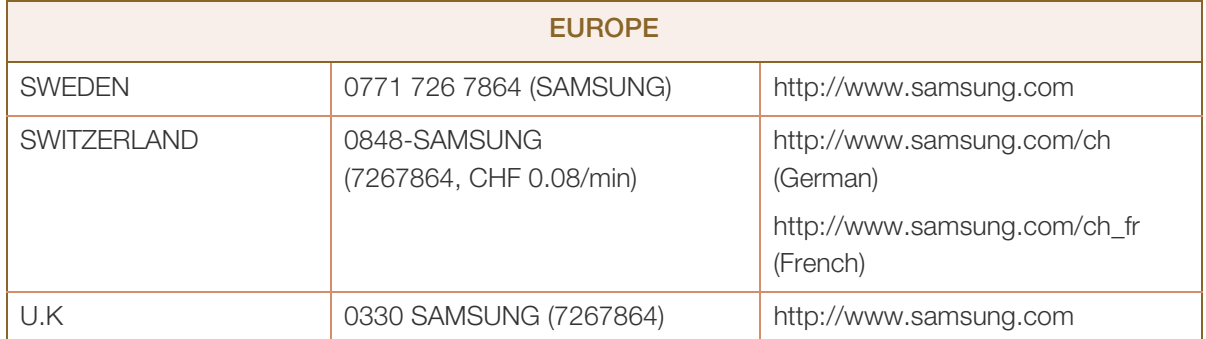

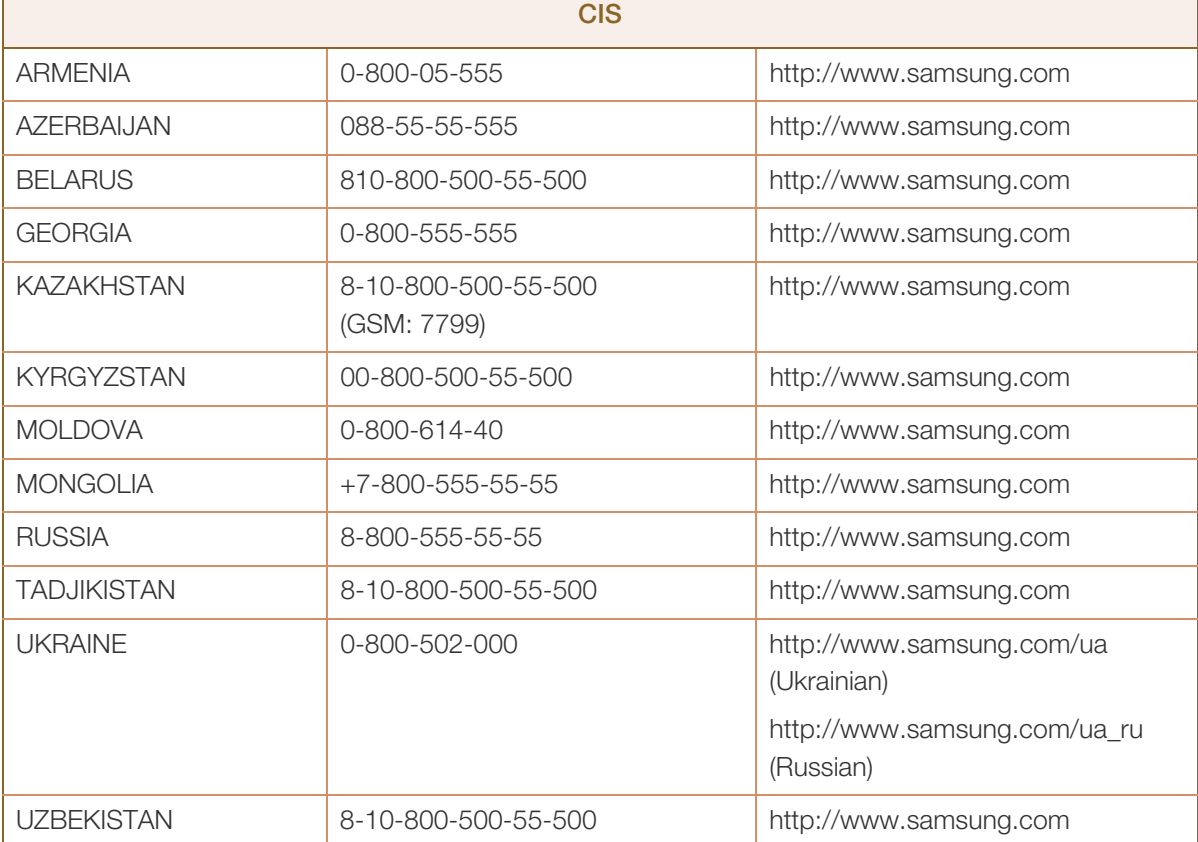

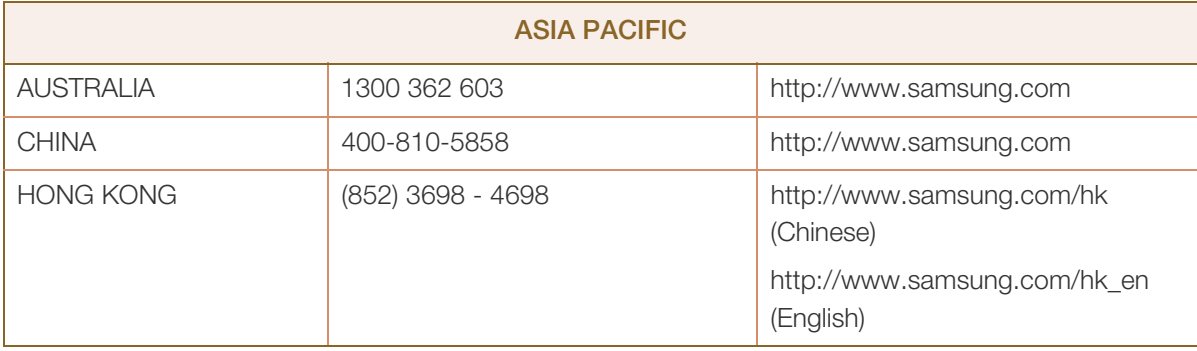

h

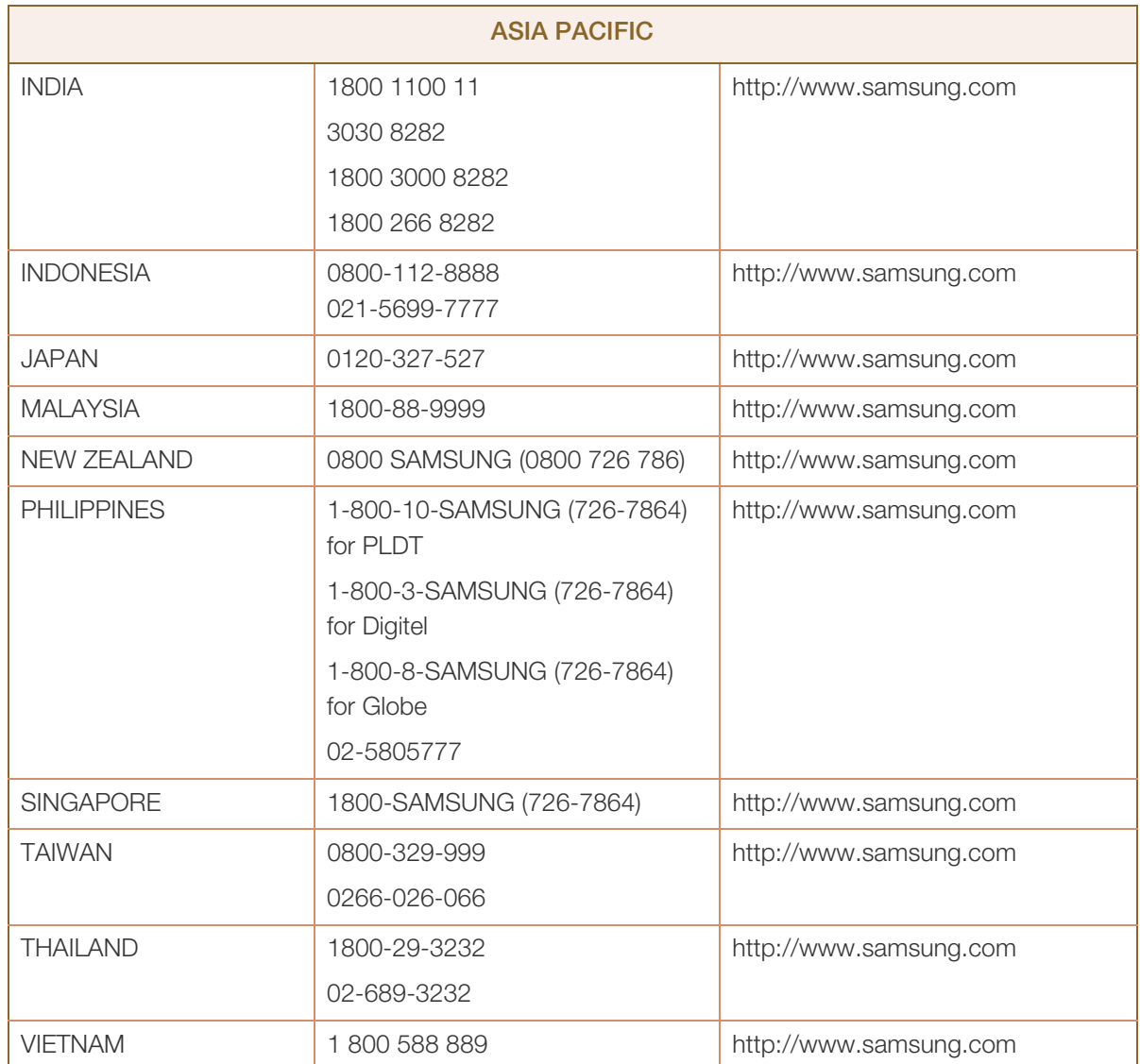

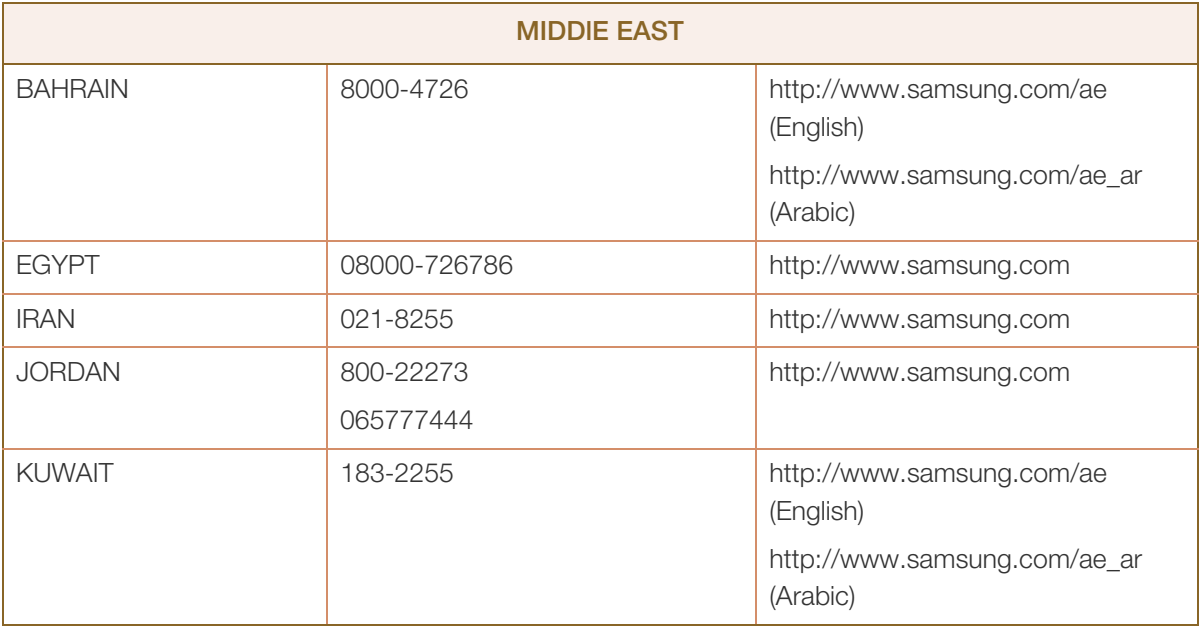

WWW.

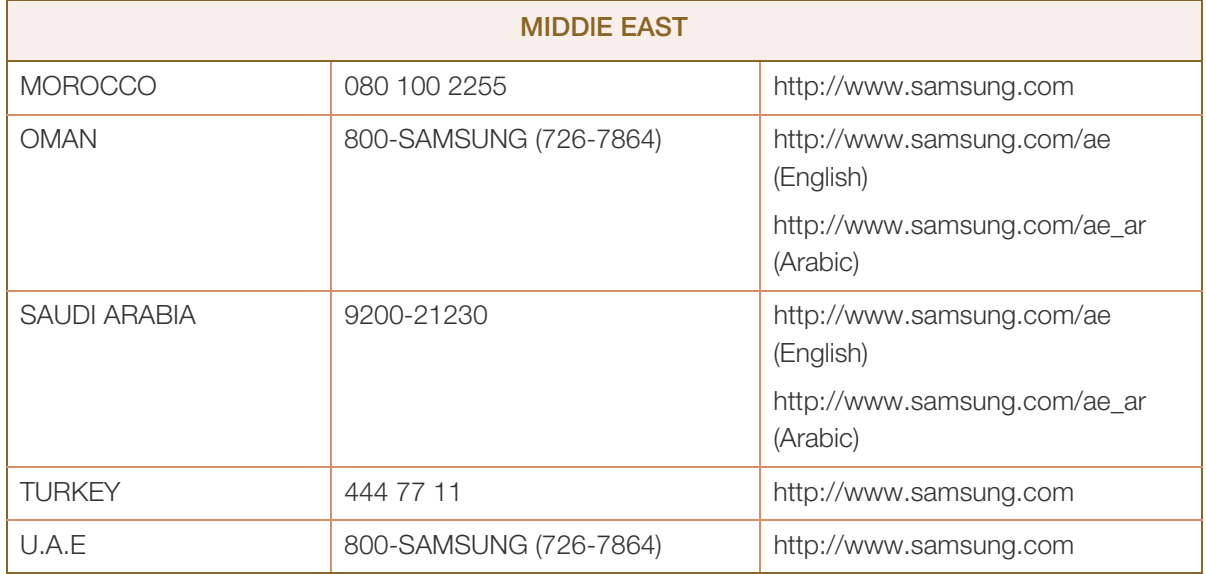

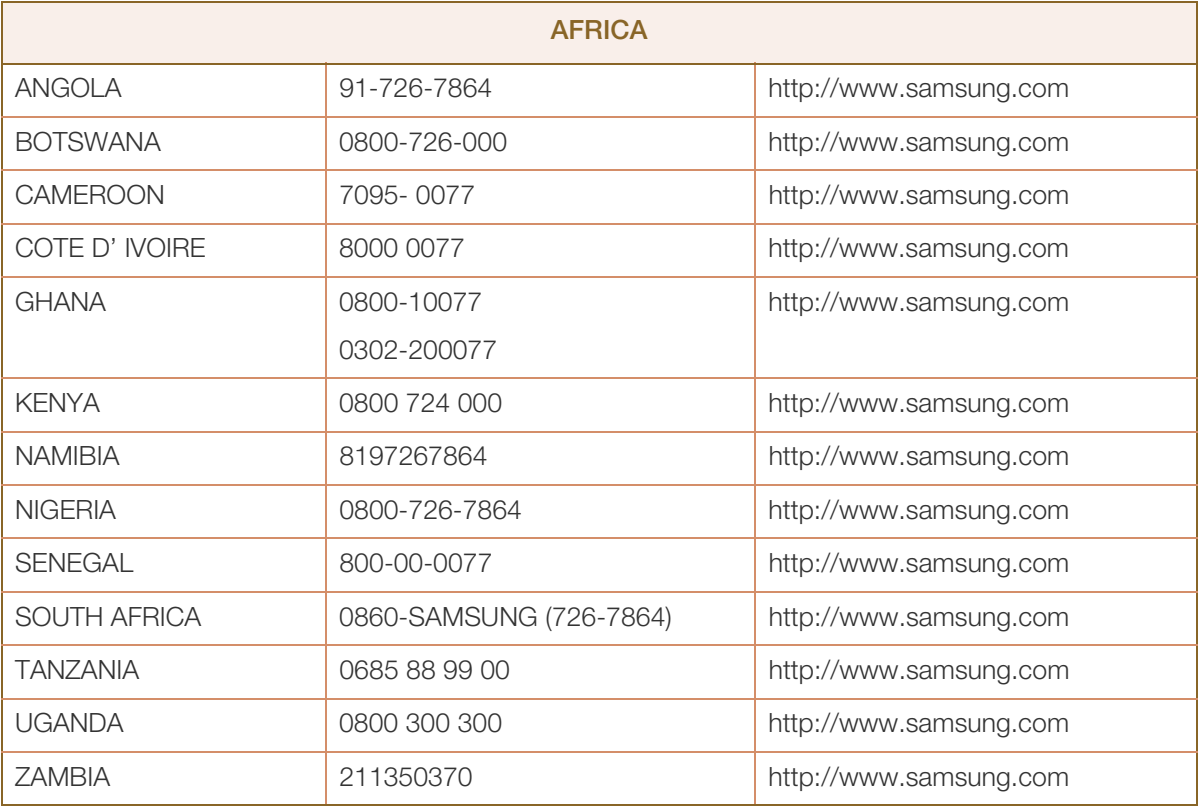

### Appendix

### <span id="page-52-4"></span><span id="page-52-0"></span>Responsibility for the Pay Service (Cost to Customers)

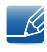

When the service is requested, in spite of in warranty, we may charge you for a visit from a service technician in the following cases.

#### <span id="page-52-1"></span>Not a product defect

Cleaning of the product, Adjustment, Explanation, Re-installation and etc.

- If a service technician gives instructions on how to use product or simply adjusts options without disassembling product.
- If a defect is caused by external environmental factors (Internet, Antenna, Wired Signal, etc.).
- If a product is reinstalled or devices are connected additionally after installing the purchased product for the first time.
- **If a product is reinstalled to move to a different spot or to move to a different house.**
- If customer requests instructions on how to use because of another company's product.
- If customer requests instructions on how to use the network or another company's program.
- If customer requests software installation and setup for the product.
- If a service technician removes/cleans dusts or foreign materials inside of the product.
- If customer requests an installation additionally after purchasing a product through home-shopping or online.

#### <span id="page-52-2"></span>A Product damage caused by customer's fault

Product damage caused by customer's mishandling or wrong repair.

If a product damage is caused by;

- external impact or drop.
- use of supplies or separatly sold product unspecified by Samsung.
- repair from a person besides an engineer of outsourcing service company or partner of Samsung Electronics Co., Ltd.
- remodeling or repairing the product by customer.
- using it with incorrect voltage or non-authorised electrical connections.
- not following the "cautions" in User Manual.

#### <span id="page-52-3"></span>**Others**

- If product fails by natural disaster (lightning, fire, earthquake, flood damage, etc).
- If consumable components are all used up (Battery, Toner, Fluorescent lights, Head, Vibrator, Lamp, Filter, Ribbon, etc.).

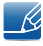

If customer requests a service in case the product has no defect, service fee may be charged. So please read User Manual first.

### <span id="page-53-3"></span><span id="page-53-0"></span>Correct Disposal

#### <span id="page-53-1"></span>Correct Disposal of This Product (Waste Electrical & Electronic Equipment)

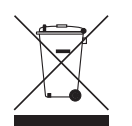

(Applicable in countries with separate collection systems)

This marking on the product, accessories or literature indicates that the product and its electronic accessories (e.g. charger, headset, USB cable) should not be disposed of with other household waste at the end of their working life. To prevent possible harm to the environment or human health from uncontrolled waste disposal, please separate these items from other types of waste and recycle them responsibly to promote the sustainable reuse of material resources.

Household users should contact either the retailer where they purchased this product, or their local government office, for details of where and how they can take these items for environmentally safe recycling.

Business users should contact their supplier and check the terms and conditions of the purchase contract. This product and its electronic accessories should not be mixed with other commercial wastes for disposal.

#### <span id="page-53-2"></span>Correct disposal of batteries in this product

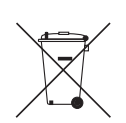

(Applicable in countries with separate collection systems)

The marking on the battery, manual or packaging indicates that the battery in this product should not be disposed of with other household waste. Where marked, the chemical symbols Hg, Cd or Pb indicate that the battery contains mercury, cadmium or lead above the reference levels in EC Directive 2006/66.

The battery incorporated in this product is not user replaceable. For information on its replacement, please contact your service provider. Do not attempt to remove the battery or dispose it in a fire. Do not disassemble, crush, or puncture the battery. If you intend to discard the product, the waste collection site will take the appropriate measures for the recycling and treatment of the product, including the battery.

## <span id="page-54-0"></span>**Index**

#### C

Checking the Contents [15](#page-14-3) Connection to Use Windows Embedded Standard 7 [24](#page-23-2) Contact SAMSUNG WORLD WIDE [47](#page-46-2) Copyright [5](#page-4-2) Correct Disposal [54](#page-53-3)

#### G

General [45](#page-44-2)

#### I

Installation [21](#page-20-2)

#### P

Parts [18](#page-17-2) Power consumption [46](#page-45-1)

#### R

Requirements Before Contacting Samsung Customer Service Center [44](#page-43-3)

Responsibility for the Pay Service (Cost to Customers) [53](#page-52-4)

#### S

Safety Precautions [8](#page-7-2)

#### U

Using "Windows Embedded Standard 7" [28](#page-27-3)

#### W

What is "Windows Embedded Standard 7" Client? [23](#page-22-2)

Free Manuals Download Website [http://myh66.com](http://myh66.com/) [http://usermanuals.us](http://usermanuals.us/) [http://www.somanuals.com](http://www.somanuals.com/) [http://www.4manuals.cc](http://www.4manuals.cc/) [http://www.manual-lib.com](http://www.manual-lib.com/) [http://www.404manual.com](http://www.404manual.com/) [http://www.luxmanual.com](http://www.luxmanual.com/) [http://aubethermostatmanual.com](http://aubethermostatmanual.com/) Golf course search by state [http://golfingnear.com](http://www.golfingnear.com/)

Email search by domain

[http://emailbydomain.com](http://emailbydomain.com/) Auto manuals search

[http://auto.somanuals.com](http://auto.somanuals.com/) TV manuals search

[http://tv.somanuals.com](http://tv.somanuals.com/)